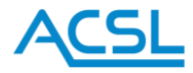

産業用スマートコントローラー

# Hedwig

# 取扱説明書 Ver.2.1

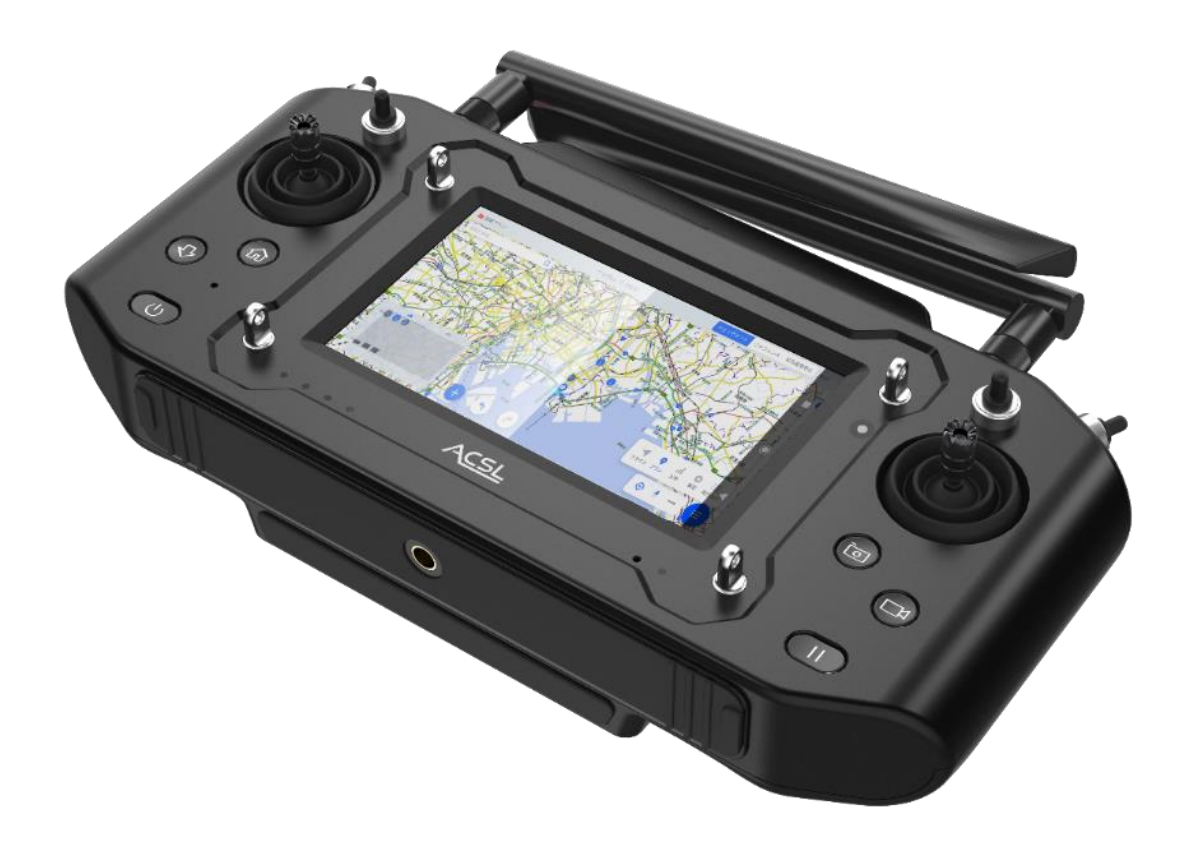

# 製品をご使用前に必ず本書をお読みください。

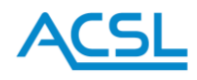

# 目次

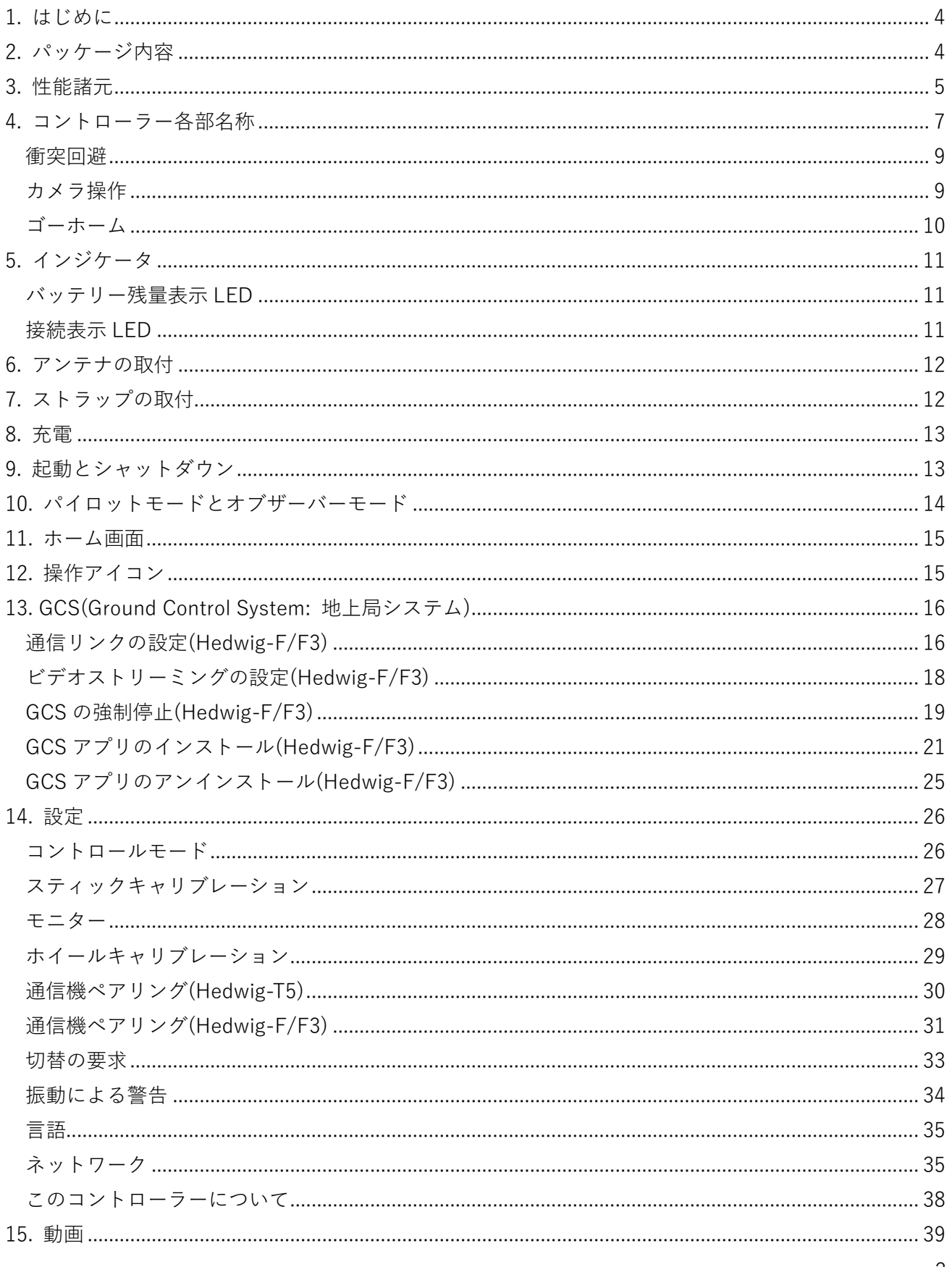

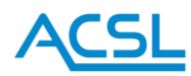

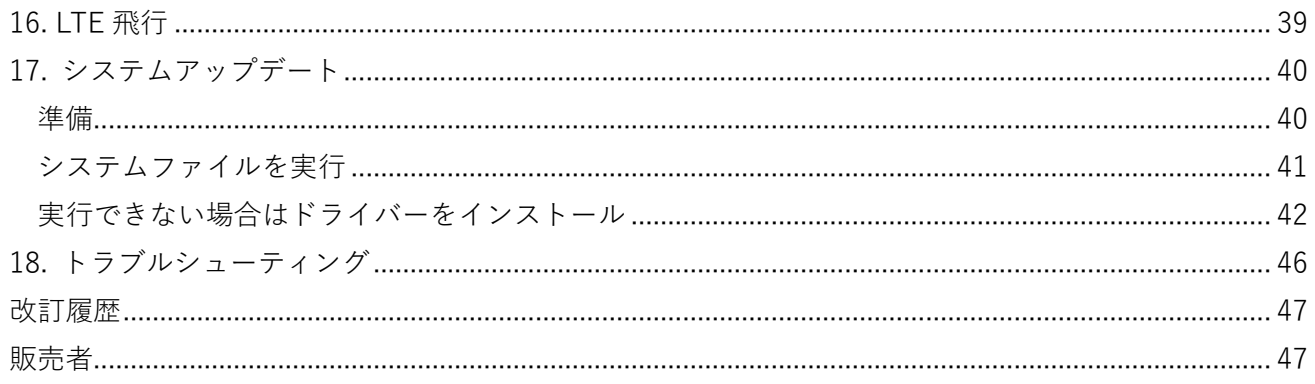

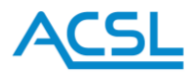

#### <span id="page-3-0"></span>1. はじめに

#### 表示の意味

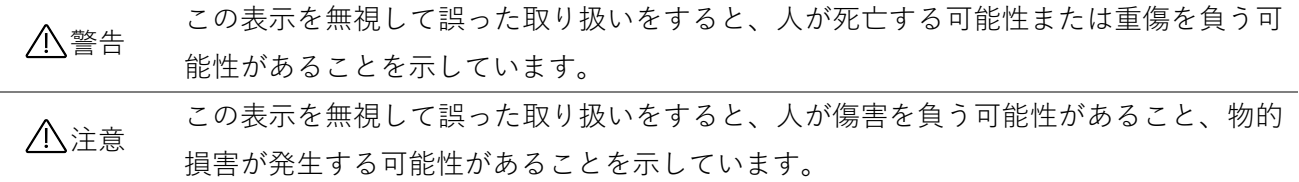

- 本製品は日本国内の法律に則って作られています。日本国内でのみご使用ください。
- ⚫ 本製品は弊社指定の産業用小型無人航空機の操作およびデータ受信を目的として設計されています。 それ以外の用途で使用しないでください。
- 本製品の筐体を開けた場合や無許可でソフトウェアに変更を加えた場合は、一切の責任を負いかね ますのでご了承ください。
- 異常を感じた場合は速やかに使用を中止し、販売店にご連絡ください。
- 本製品を廃棄する際は販売店にご連絡ください。

#### <span id="page-3-1"></span>2. パッケージ内容

- ① コントローラー本体 ×1
- ② アンテナ ×2
- ③ ストラップ ×1
- ④ 充電器 ×1
- ⑤ USB-A USB-C ケーブル ×1

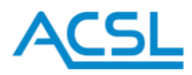

<span id="page-4-0"></span>3. 性能諸元

使用している無線機の種類により、Hedwig-T5、Hedwig-F、Hedwig-F3 と型名が分かれています。水道 管機体用に設計された Hedwig-AS はイーサネットポートから外部の通信機器に有線接続する仕様とな っており、無線を使用することはできません。

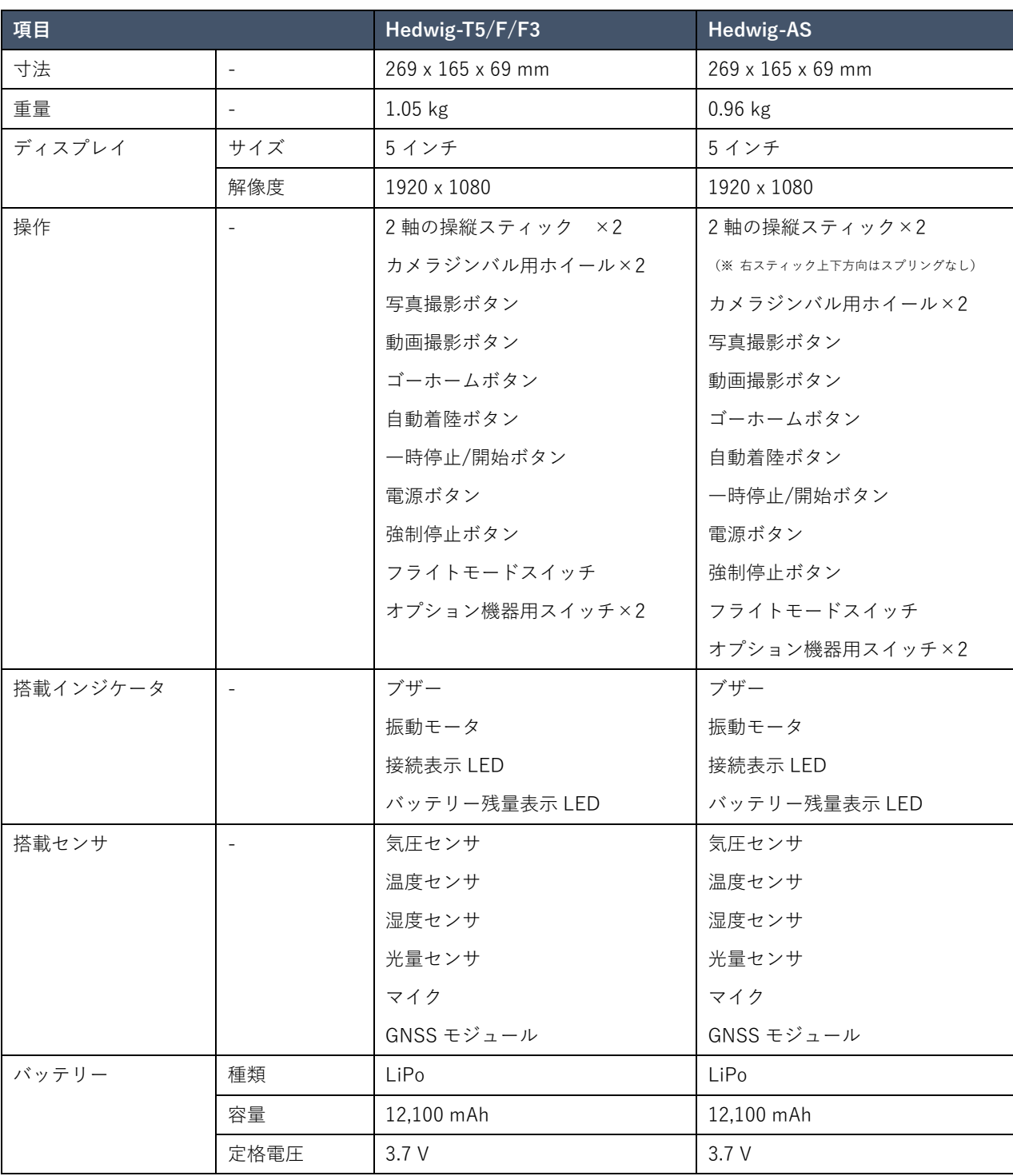

型名はコントローラー本体の背面のラベルに記載されています。

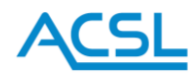

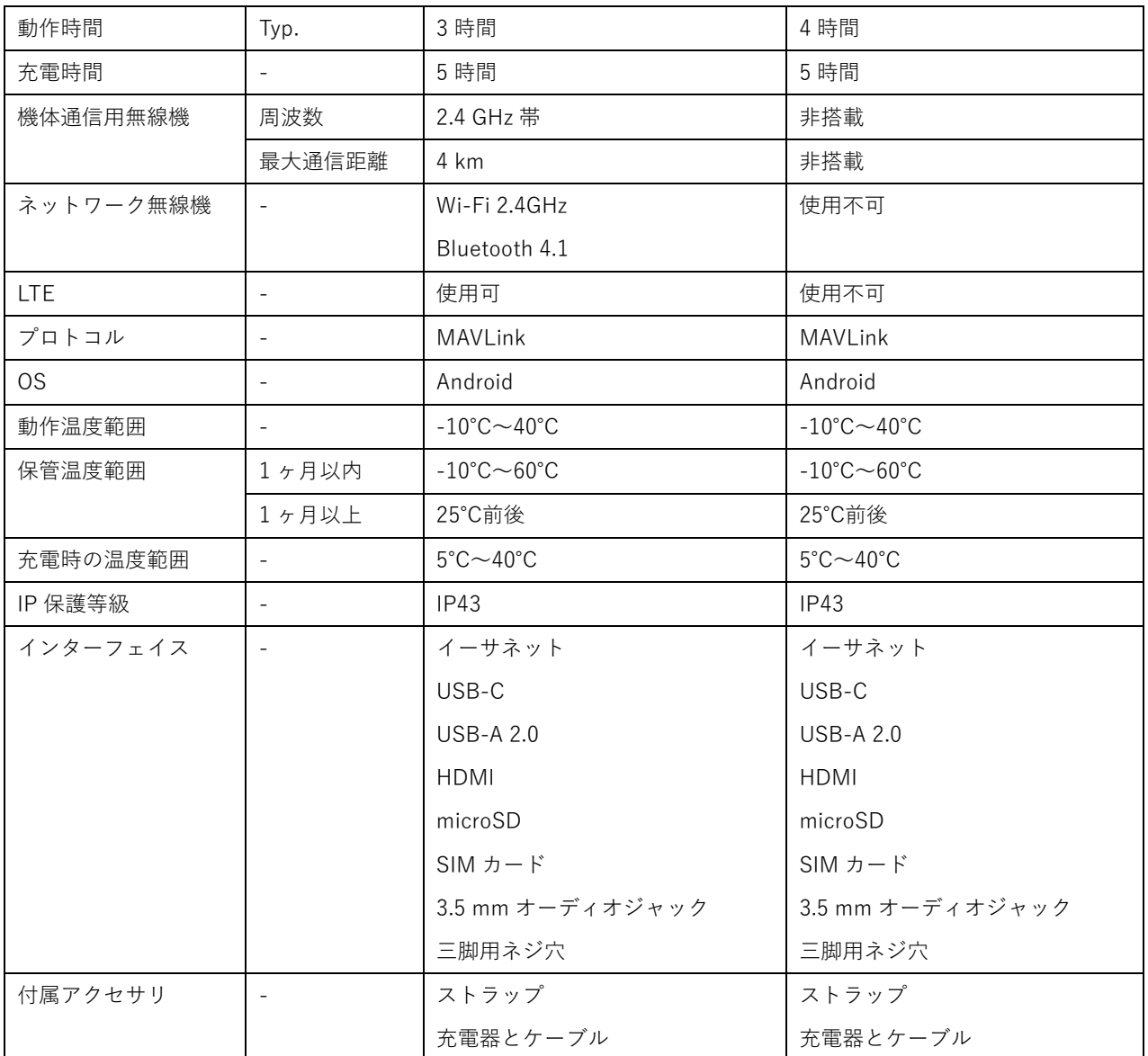

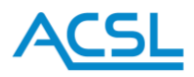

<span id="page-6-0"></span>4. コントローラー各部名称

**正面**

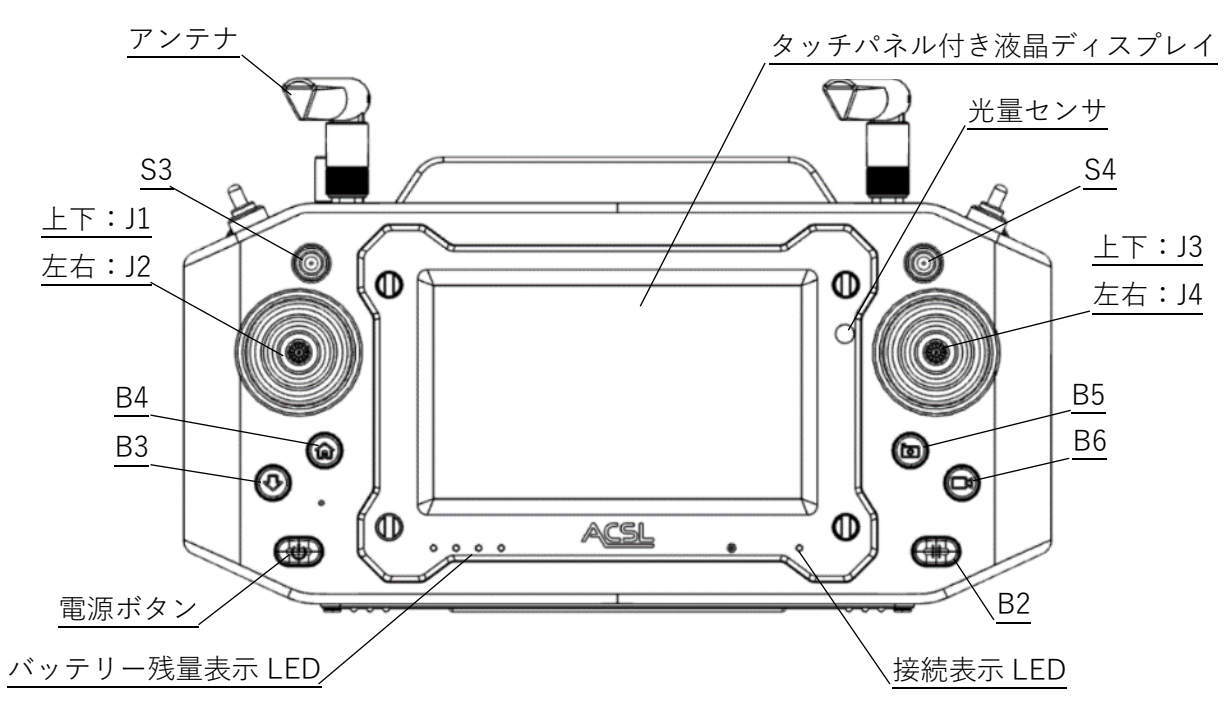

**上面**

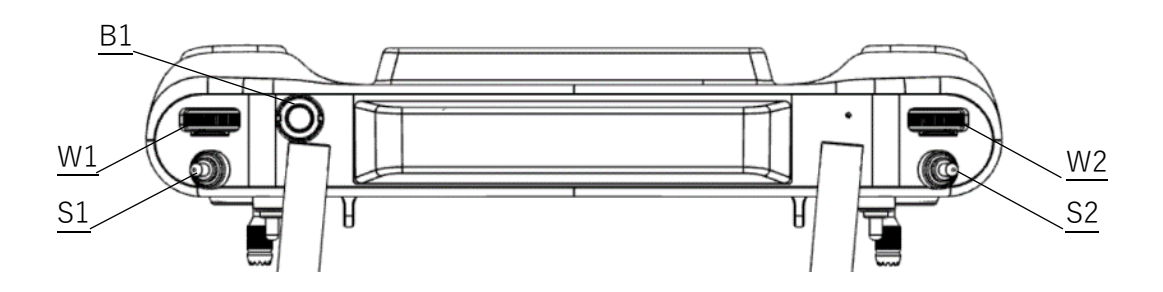

スイッチ

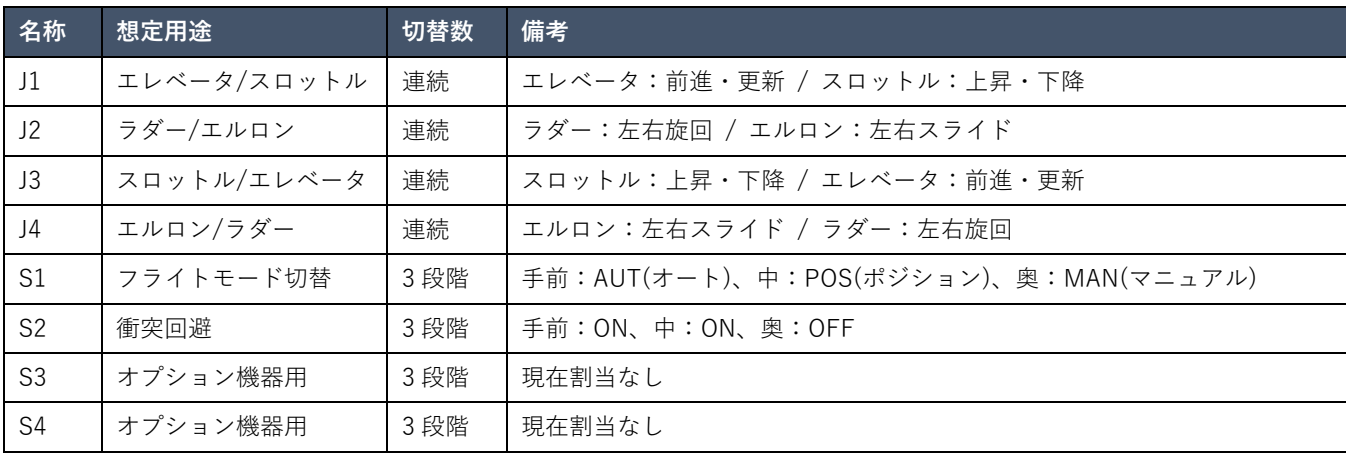

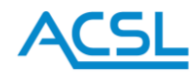

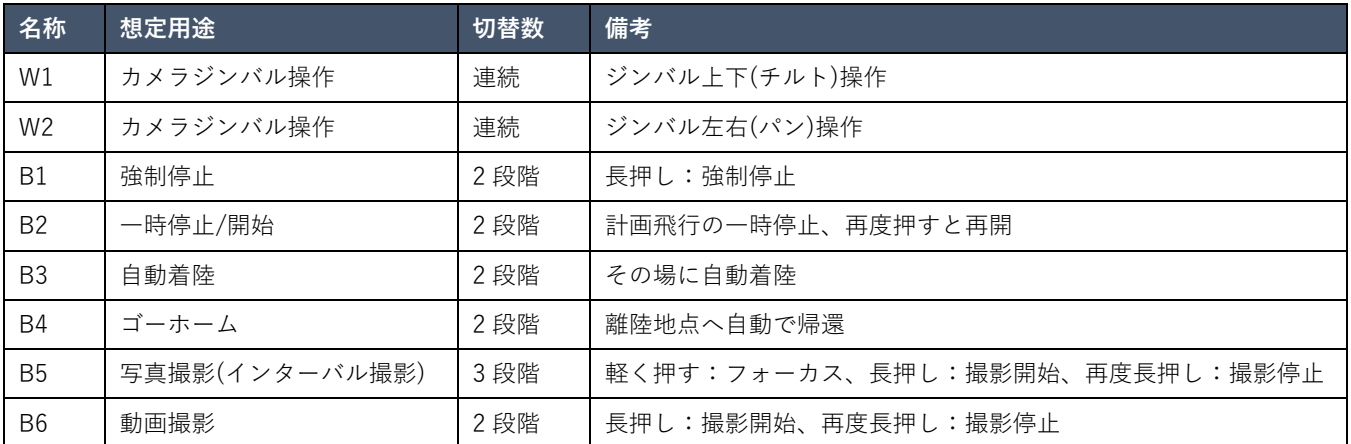

**下面**

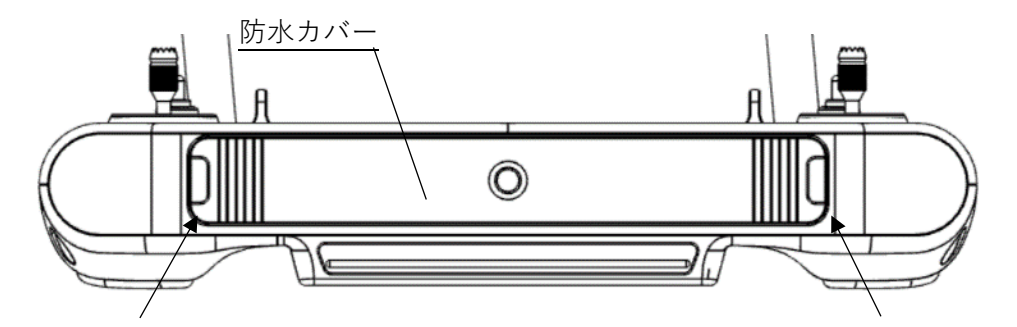

ここからカバーを開いてください ※中央部は取り外せません ここからカバーを開いてください

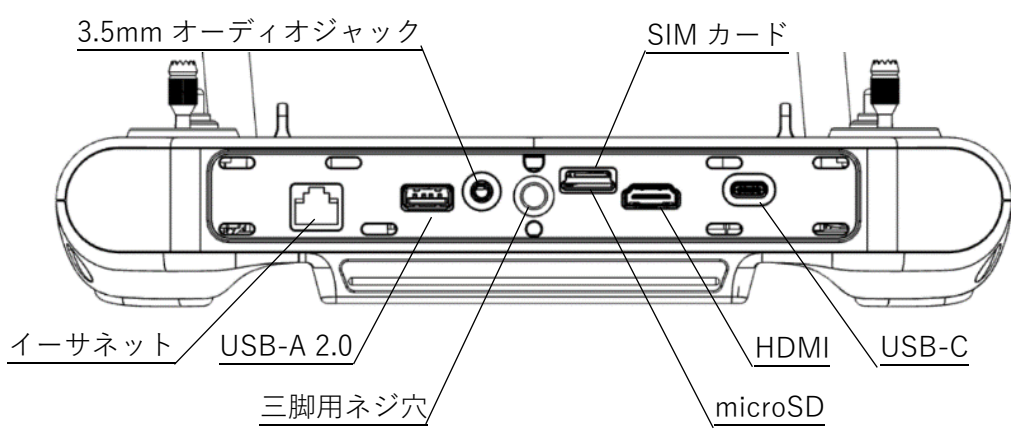

インターフェイス

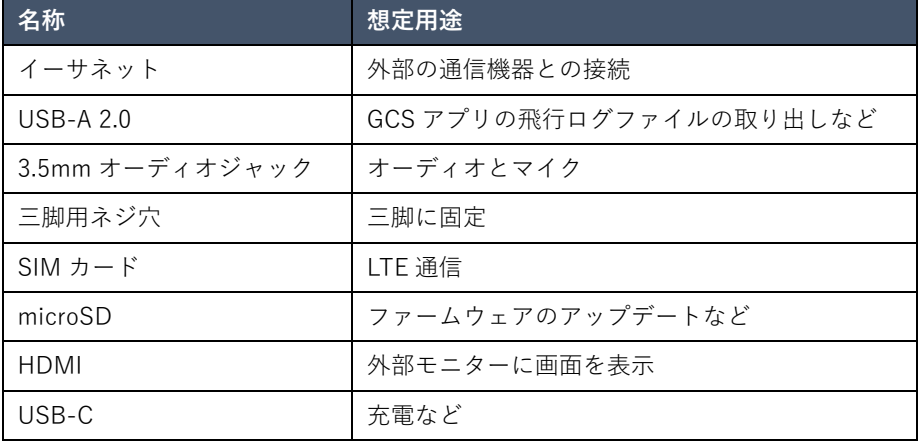

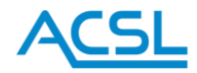

<span id="page-8-0"></span>衝突回避

離陸後、送信機の衝突回避スイッチを ON にすると、前方、上方の障害物に対し、衝突回避機能が有効 になります。(基地局アプリ「TAKEOFF」(※)に、検知した障害物までの距離を表示します。) 衝突回避距離に達すると、障害物方向への進行を停止します。

障害物方向への進行を停止した際、衝突回避距離を一定に保つ機能はありません。

※基地局アプリ「TAKEOFF」に関しては「13. GCS(Ground Control System: 地上局システム)」(p.16- 26)をご参照ください。

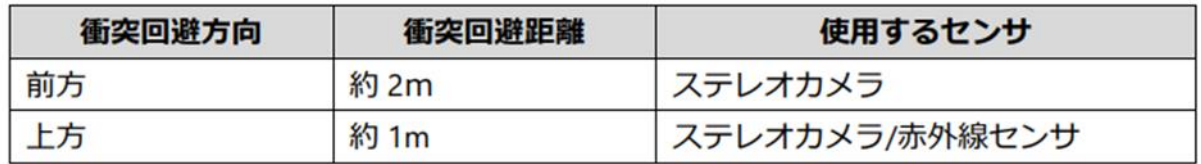

衝突回避は補助的な機能です。衝突回避責任はパイロットにあります。

周囲の環境や障害物の形状、色彩等によって機能しない場合があります。障害物から適切な距離を保っ て飛行させてください。

マニュアルモードでは機能しません。

計画飛行中、衝突回避を使用する場合、衝突回避スイッチを ON にしてください。 送信機の表示は、衝突回避スイッチを ON にすると機能します。

<span id="page-8-1"></span>カメラ操作

基地局アプリ「TAKEOFF」によるカメラとジンバル操作も可能です。

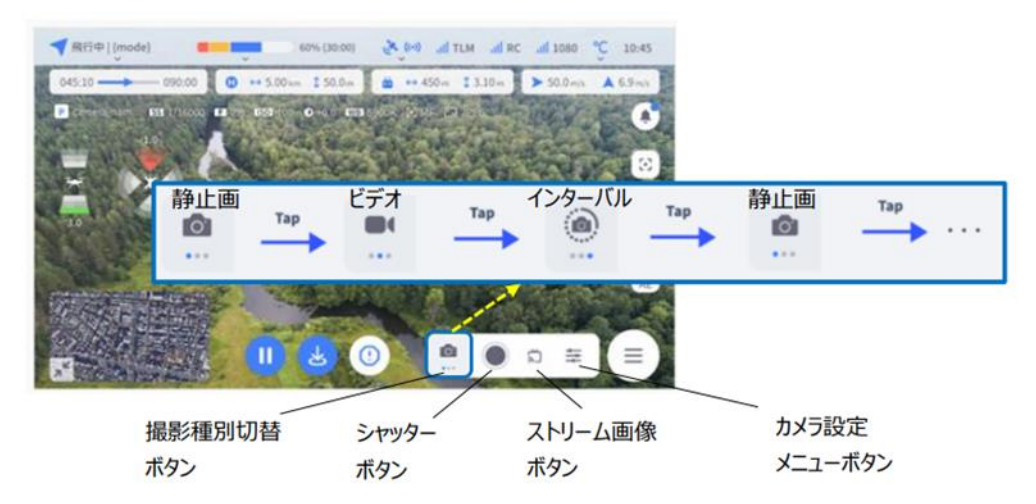

撮影種別切替ボタンで、ビデオ/静止画/インターバル静止画を切り替えます。

シャッターボタンで、撮影開始および停止を行います。

ストリーム画像ボタンで、ストリーム画像の撮影開始および停止を行います。

カメラ設定メニューボタンで、解像度等の設定を行います。

カメラを真下(90 度)に向けたい場合は、ジンバル角度操作ボタンをタップし、表示されたスライダー を右側にするとジンバルカメラが下方(真下)を向きます。

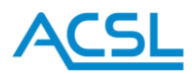

<span id="page-9-0"></span>ゴーホーム

送信機の自動帰還ボタン、または基地局アプリ「TAKEOFF」の ゴーホームボタンで、離陸地点の高さ 10m の上空に帰還し、自動着陸します。高度 10m 以上の場合は現在の高度を維持して離陸地点に帰還 し、自動着陸します。

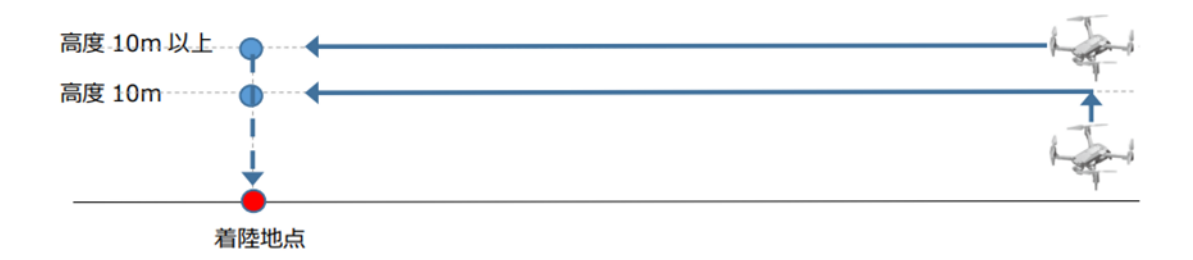

- ⚫ 機体の現在位置から、直線的に帰還します。経路上の障害物の有無について、事前に確認し てください。
- ⚫ ゴーホーム中、送信機のフライトモードを切替え、送信機での操縦に切り替えることが可能 です。
- ⚫ ゴーホーム中、送信機の一時停止ボタンにより、一時停止/再開が可能です。
- ⚫ ゴーホーム中、基地局アプリ「TAKEOFF」のコマンドメニューボタンから、コマンド操作 が可能です。 詳細は、TAKEOFF の取扱説明書「2.3.コマンド操作方法」を確認してくださ い。

ゴーホーム実行中、基地局アプリ「TAKEOFF」に「GPS accuracy low」のエラーの表示、または機体の 動きが不安定になった場合、正しく着陸地点に帰還しない可能性があります。

ゴーホーム中も機体の動向を注視し、異常が認められた場合は、送信機のフライトモードをマニュアル モードに切替え、速やかに安全な場所に着陸させてください。

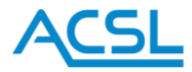

#### <span id="page-10-0"></span>5. インジケータ

#### <span id="page-10-1"></span>バッテリー残量表示 LED

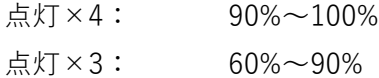

- 点灯×2: 30%~60%
- 
- 点灯×1:  $0\% \sim 30\%$

警告

- フライト中にバッテリー切れになると操縦不能に陥ってしまいます。バッテリー残量にはくれぐれ もご注意ください。
- リチウムイオン電池には「自己放電」と言う特性があり「使用していない状態」でも電池の容量は 徐々に減っていくため、バッテリー残量が点灯 x1(0%~30%)の状態での長期保存はお控えください。
- バッテリー残量が 0%になると「過放電」状態となり、充電に時間がかかる場合(※)がございます。 ※トリクル充電

<span id="page-10-2"></span>接続表示 LED

- 点灯: パイロットモードとして通信中(操作とモニタリングの両方が可能)
- 点滅: オブザーバーモードとして通信中(操作は不可、モニタリングのみ可能)
- ※ オブザーバーモードが使えるのは Hedwig-F/F3 のみ

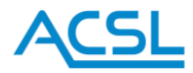

<span id="page-11-0"></span>6. アンテナの取付

ネジ式の取付方法となっています。 根元を持ってしっかりと締め付けてください。 $\overline{\mathbb{Q}}$   $\uparrow$  $\mathcal{P} \mathbf{0}$ 

# 警告

フライト中にアンテナが外れると、電波が届かなくなり操縦不能に陥る可能性があります。フライト前 にしっかりとネジが締まっていることを確認し、フライト中は不用意にアンテナを触らないようにお願 いします。

<span id="page-11-1"></span>7. ストラップの取付

お好みで、付属のストラップを付けることが出来ます。 下図の赤丸で囲んだ 4 箇所に金具を装着し、使いやすい長さにストラップを調節してお使いください。

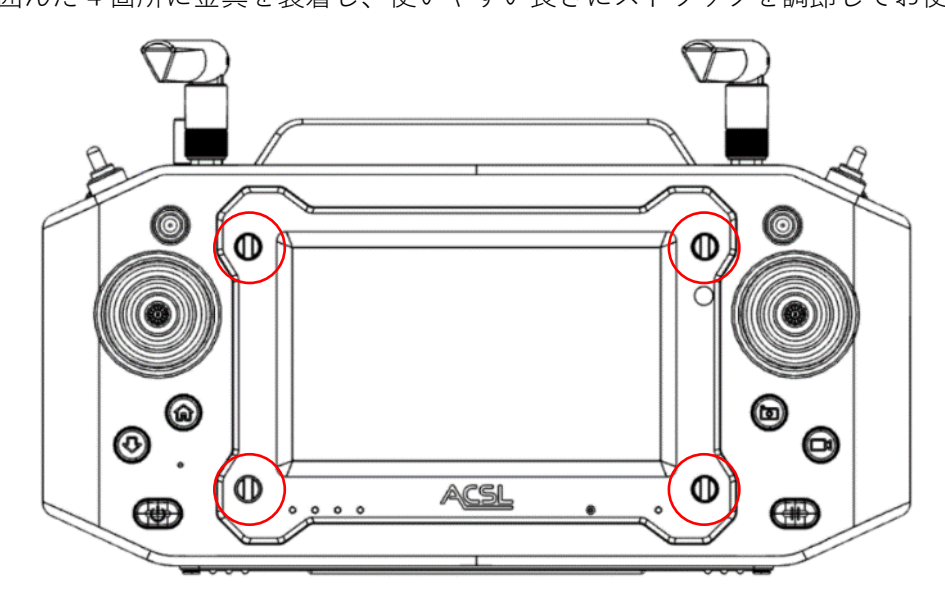

#### 警告

ストラップ使用時は誤ってスイッチに引っ掛けないようご注意ください。誤操作の原因となる可能性が あります。

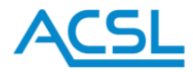

#### <span id="page-12-0"></span>8. 充電

充電方法

- ① 付属の充電器に付属の USB-A USB-C ケーブルを接続してください。
- ② コントローラー下面の防水カバーを開いて、USB-C ポートに充電器のケーブルを接続してください。
- ③ 充電器を AC100V のコンセントに差し込んでください。

情報

- バッテリーが満タンになると充電は自動的に止まります。
- 充電中に電源ボタンを短く押すとバッテリー残量が表示されます。

警告

- ⚫ バッテリーや充電器を濡らした状態で使用しないでください。また、濡れた手で使用しないでくださ い。感電する恐れがあります。
- ⚫ 直射日光下や車のダッシュボードなど高温になる場所や火気の近くで充電しないでください。
- ⚫ 充電は 5℃~40℃の環境で行ってください。
- ⚫ コントローラーの使用中も充電は出来ますが、消費電力が大きいときバッテリー残量が減っていく 可能性があります。充電しながら使用する場合もバッテリー残量にはご注意ください。

注意

- ⚫ コントローラーは QC3.0 規格と USB 規格に対応していますが、付属の充電器以外を使用して発生 したトラブルについては責任を負いかねますのでご了承ください。
- 電源を切っている間もごく僅かなリーク電流があります。バッテリー残量が少ない状態で長期間放 置すると過放電により電源が入らなくなる可能性がありますので、半年に 1 回程度バッテリー残量 を確認することを推奨します。

<span id="page-12-1"></span>9. 起動とシャットダウン

電源ボタンを 3 秒間長押しすると電源が入ります。 シャットダウンするときは電源ボタンを 1.5 秒間長押ししてください。

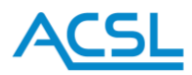

<span id="page-13-0"></span>10. パイロットモードとオブザーバーモード

Hedwig-F/F3 では、パイロットモード(操作とモニタリングの両方が可能)とオブザーバーモード(操 作は不可、モニタリングのみ可能)の切替が出来ます。

1台のコントローラーで機体とペアリング(バインド)したときはパイロットモードとなります。複数の コントローラーで機体とペアリング(バインド)したときは1台がパイロットモード、他はオブザーバー モードとなります。

無線機の仕様上、パイロットモードは 1 台まで、オブザーバーモードは 7 台まで接続可能です。ただし 台数が多いほど起動時や切替時の接続数確認に時間が掛かるため、機体側の設定により台数がこれより 少なく制限されている場合があります。

次の場合に、パイロットモードとオブザーバーモードの選択表示が現れます。

- 通信機ペアリングの設定後
- ⚫ 機体とコントローラーの起動後など、通信を開始したとき
- ⚫ 設定メニューの「切替の要求」を行ったとき

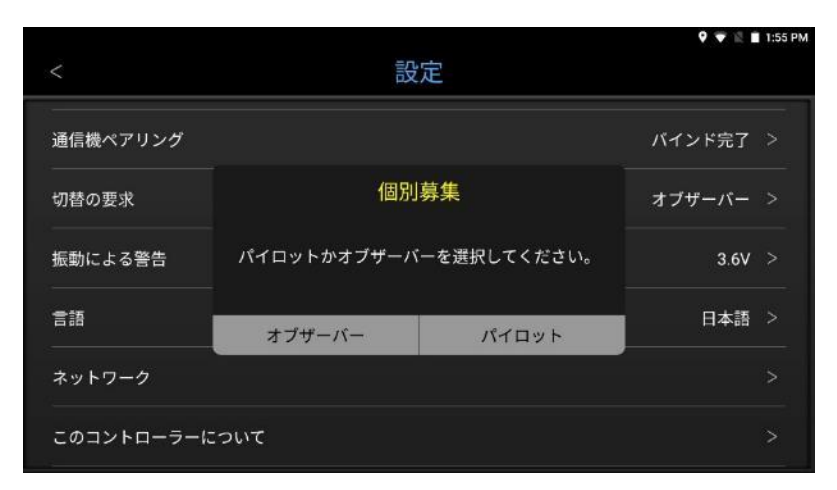

パイロットモードで接続されているコントローラーが他に無い場合、パイロットを選ぶまで選択表示が 繰り返し現れます。

選択したモードの設定が完了すると、「パイロット/オブザーバーに切替わりました」という通知が表示さ れます。

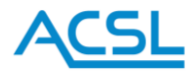

# <span id="page-14-0"></span>11. ホーム画面

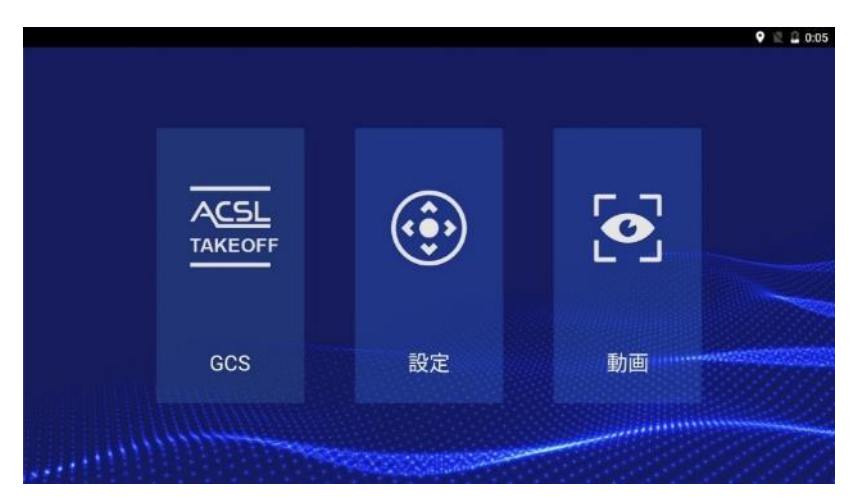

ホーム画面には 3 つのアイコンが並んでいます。 アイコンをタップするとそれぞれの機能を使えます。

# 注意

ディスプレイに長時間触れていると低温やけどを起こす可能性がありますので、ご注意ください。

<span id="page-14-1"></span>12. 操作アイコン

GCS の画面などでこのような操作アイコンが表示されている場合があります。

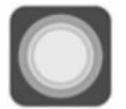

タップすると 4 つのメニューが表示されます。

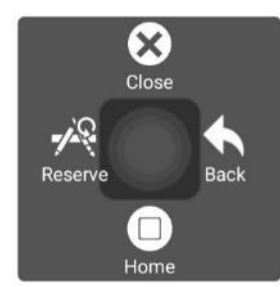

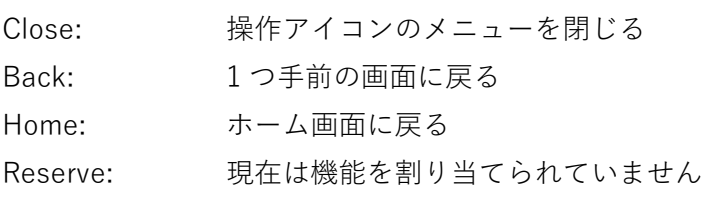

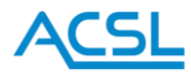

<span id="page-15-0"></span>13. GCS(Ground Control System: 地上局システム)

GCS アイコンをタップすると GCS アプリの画面に移動します。 機体の状態のモニタリングや自動飛行の操作などを行うことが出来ます。

GCS アプリの有無や種類はコントローラーのモデルや機体の用途によって変わります。 詳しい説明は別途 GCS アプリの説明書をご参照ください。

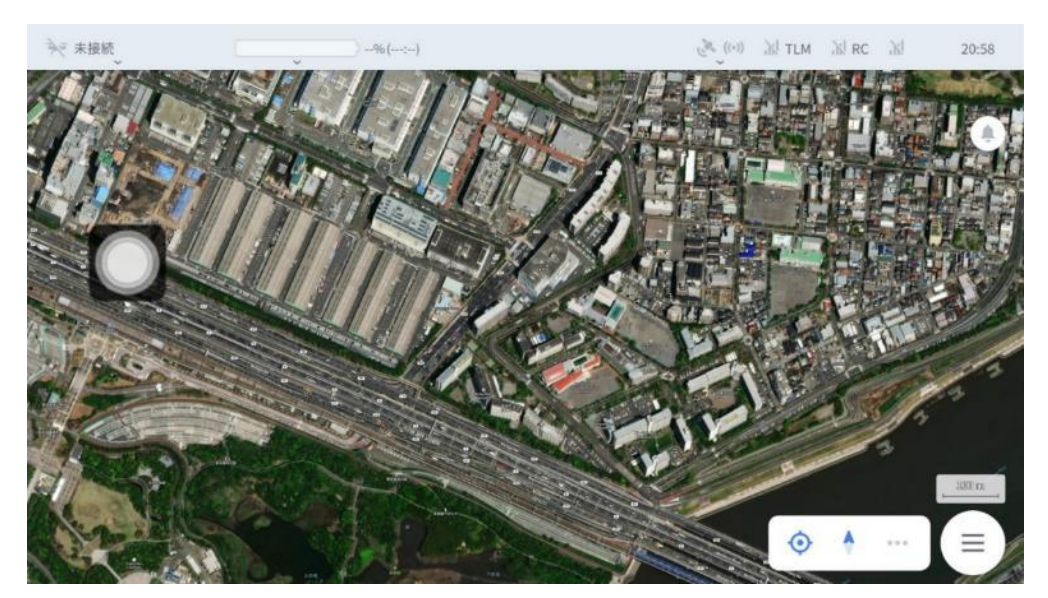

GCS アプリの画面例

<span id="page-15-1"></span>通信リンクの設定(Hedwig-F/F3)

Hedwig-F/F3 に対応した機体 (SOTEN 等) ではテレメトリ情報を取得するために機体とのペアリング 後に対応 GCS(基地局アプリ「TAKEOFF」)において通信設定が必要です。

① TAKEOFF のメニュー画面より「設定」をタップしてください。

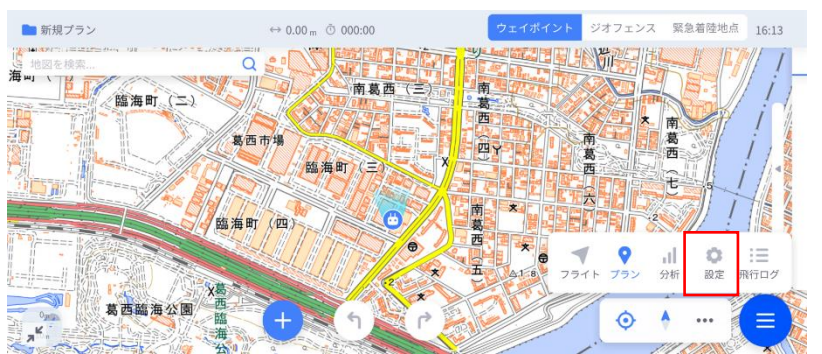

② 設定画面の左側に表示されているプルダウンリストより「アプリ」→「通信リンク」をタップすると 以下の画面が表示されます。

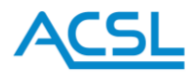

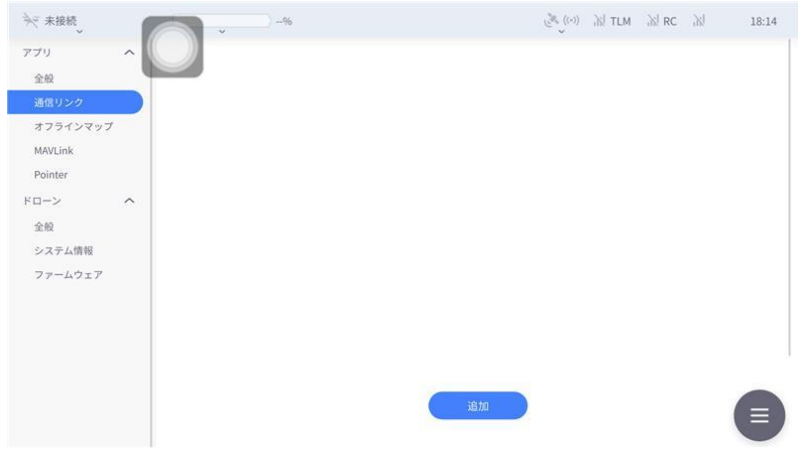

③ 「通信リンク」では機体と標準プロポや Hedwig-F/F3 の組み合わせごとに通信設定を保存すること ができます。新規機体と Hedwig-F/F3 をペアリングさせる場合などには「追加」ボタンをタップし、 通信設定項目を入力します。下記のような画面が表示されます。

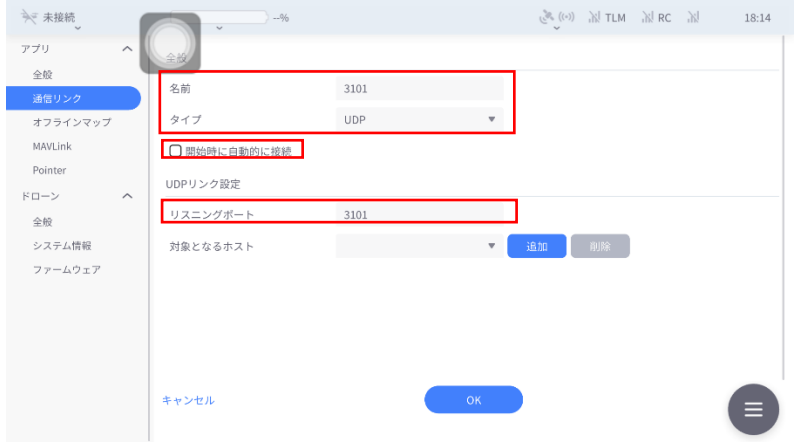

各項目に以下を入力し、「開始時に自動的に接続」へチェックを入れて「OK」をタップしてください。通 信設定の作成は以上で完了です。

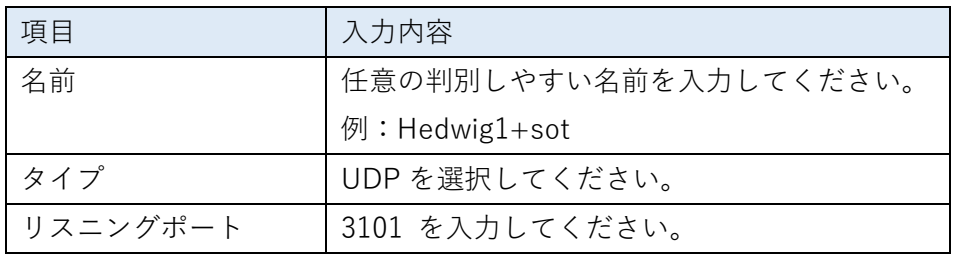

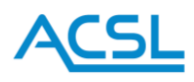

④ 通信設定が作成されると以下の画面のようになります。機体とペアリング(バインド)した状態で「接 続」をタップすると機体と接続し、通信が開始されます。

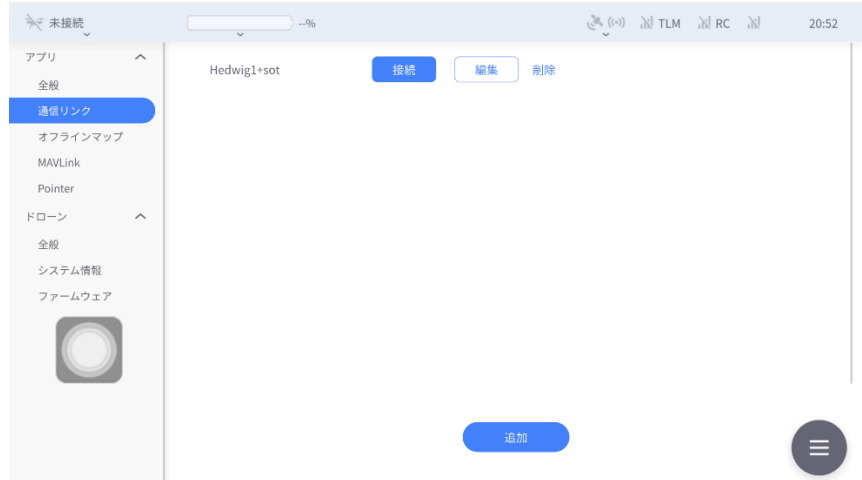

#### <span id="page-17-0"></span>ビデオストリーミングの設定(Hedwig-F/F3)

Hedwig-F/F3 に対応した機体 (SOTEN 等) ではビデオストリーミングを取得するために機体とのペア リング後に GCS(基地局アプリ「TAKEOFF」)においてビデオストリーミング設定が必要です。

① 設定画面の左側に表示されているプルダウンリストより「アプリ」→「全般」をタップすると以下の 画面が表示されます。

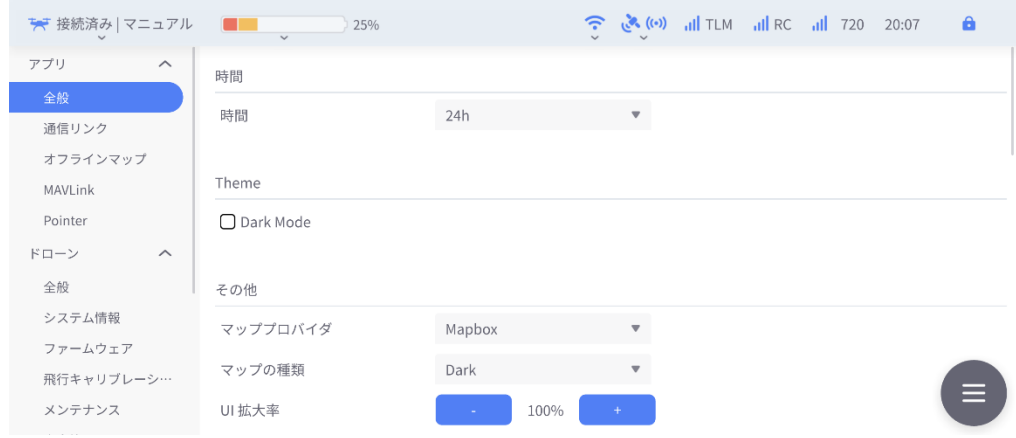

② 画面下部の「ビデオ」の項目に以下設定を入力・選択します。

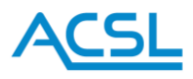

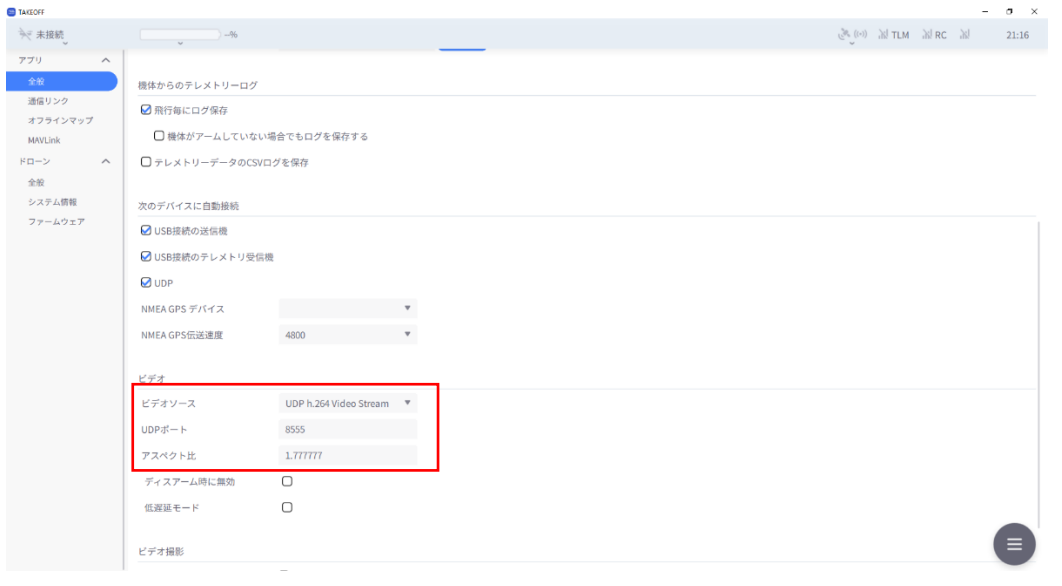

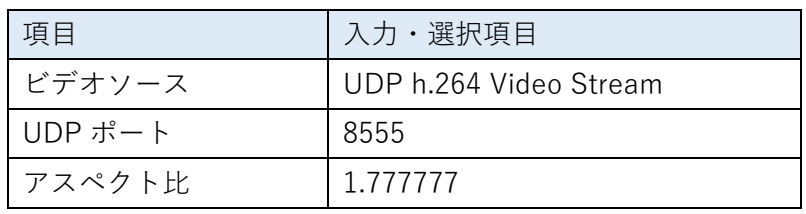

<span id="page-18-0"></span>GCS の強制停止(Hedwig-F/F3)

何らかの理由により GCS がフリーズした場合などは以下の手順で GCS を強制停止することができます。 強制停止後に GCS を再起動し、動作様子をご確認ください。

① GCS(基地局アプリ「TAKEOFF」)画面上でディスプレイ上端部に触れ、下向きにスワイプすることで メニューバーが表示されます。続いて2回目のスワイプをすることで以下のようなシステムメッセー ジウィンドウが表示されます。

Hedwig-F/F3 ホーム画面ではデフォルトでメニューバーが表示されているため1回のスワイプでシ ステムメッセージウィンドウが表示されます。

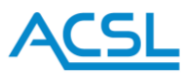

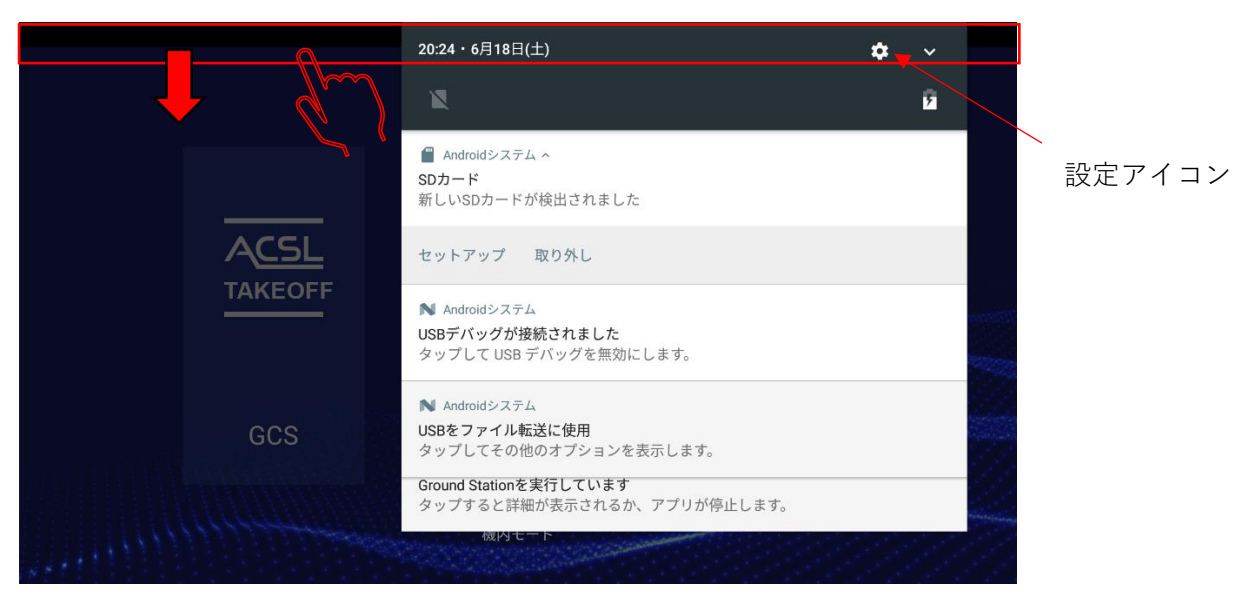

② システムメッセージウィンドウ右上に表示されている設定アイコン(歯車アイコン)をタップするこ とで Android 設定画面に移行します。

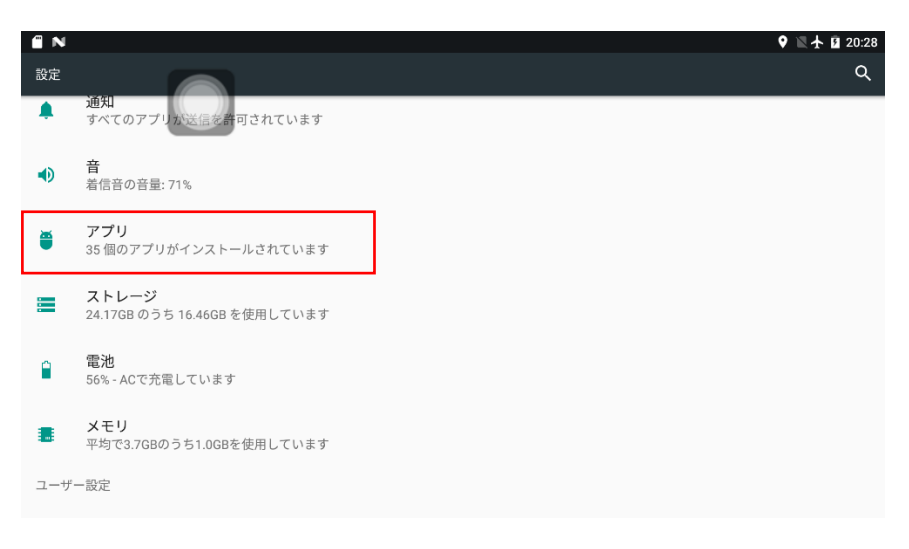

③ 「アプリ」をタップするとインストールされているアプリ一覧が表示されます。

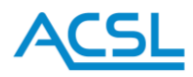

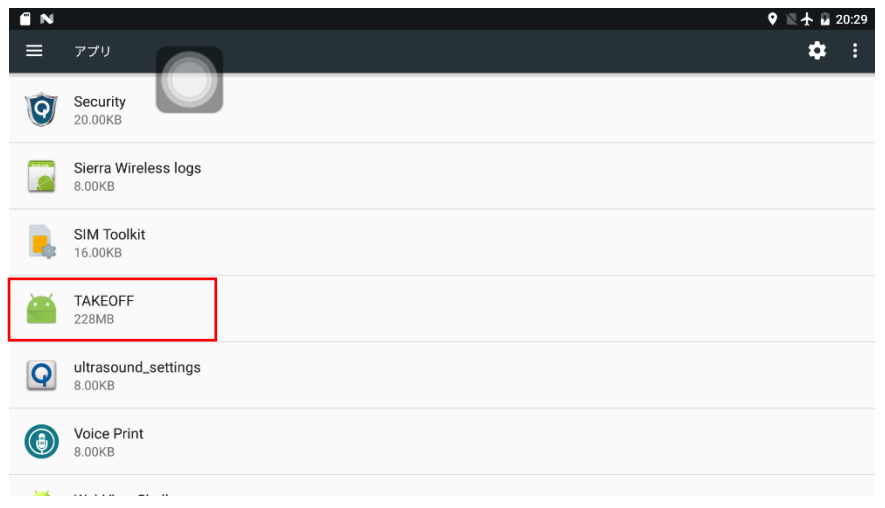

④ 一覧から「TAKEOFF」をタップすると GCS アプリ情報が表示されますので「強制停止」をタップし てください。アプリが停止しますと「強制停止」ボタンがグレーアウトしてタップできなくなります。

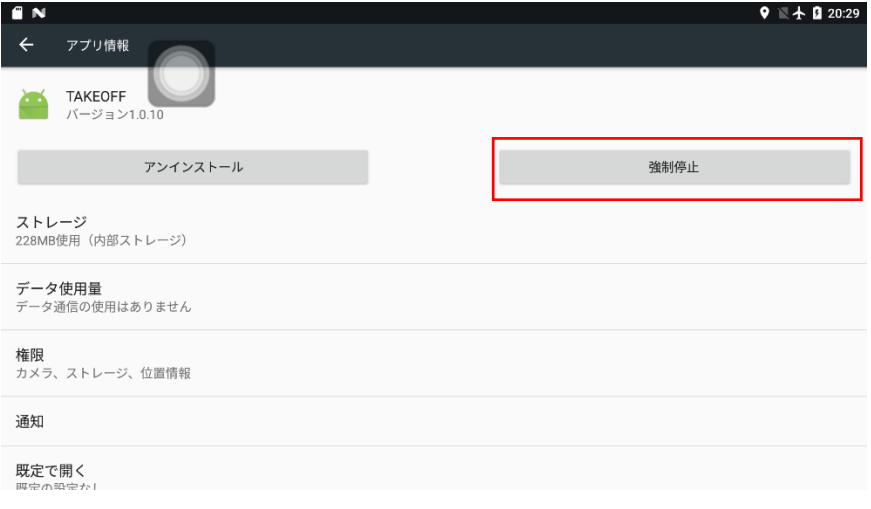

<span id="page-20-0"></span>GCS アプリのインストール(Hedwig-F/F3)

最新 GCS(TAKEOFF)のインストールでは事前にアプリが保存された microSD カードを用います。 アプリ(apk ファイル)は ACSL の HP[\(https://product.acsl.co.jp/product/post-369/\)](https://product.acsl.co.jp/product/post-369/)から、製品一覧 > 小型空撮ドローン(SOTEN)へ進み赤枠内の青字部分をクリックしてダウンロードします。

対応アプリ

```
TAKEOFF (テイクオフ)
※クリックするとzipファイルのダウンロードが始まります。ダウンロードには通信料が発生する可能性があります。
2023年3月22日 Android版の最新ファイルはこちら
2023年3月22日 Windows版の最新ファイルはこちら
TAKEOFF VPN
```

```
SOTEN (蒼天) LTE通信専用VPNアプリです。LTE通信機能をご使用いただく際にご利用のAndroid端末にあらかじめイ
ンストールいただく必要があります。
2023年1月18日 Android版の最新ファイルはこちら
```
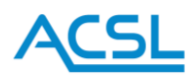

① microSD カードを Hedwig-F/F3 に挿入した状態でシステムメッセージウィンドウを開くと下記メッ セージが表示され、microSD カードが認識されていることが確認できます。

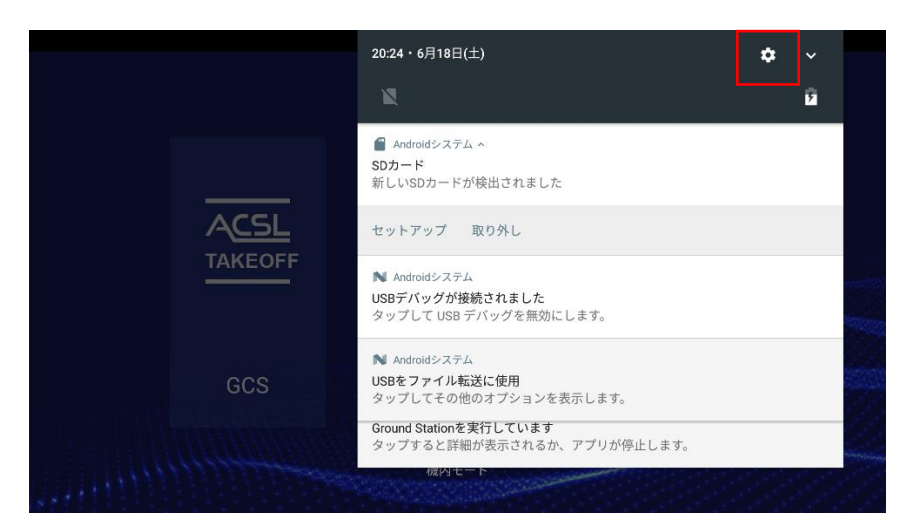

② 設定アイコンをタップして表示された「ストレージ」をタップします。

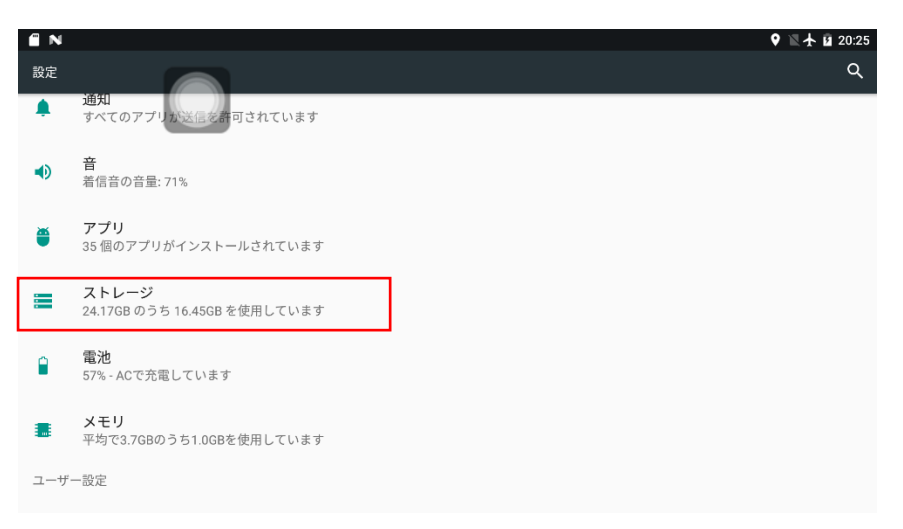

③ 以下のような画面に移行します。「SD カード」をタップすると microSD カード内に保存されている ファイル一覧が確認できます。配信された GCS アプリファイルが「TAKEOFF.apk」として保存され ているフォルダに移動してください。

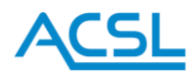

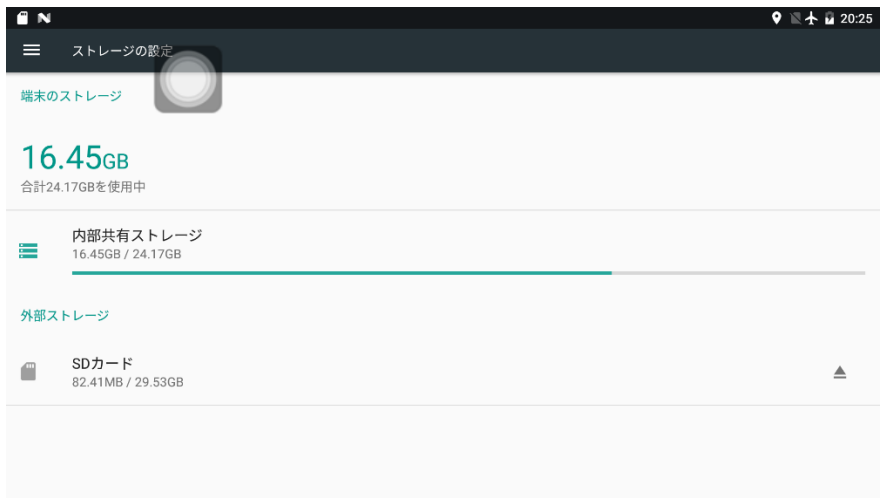

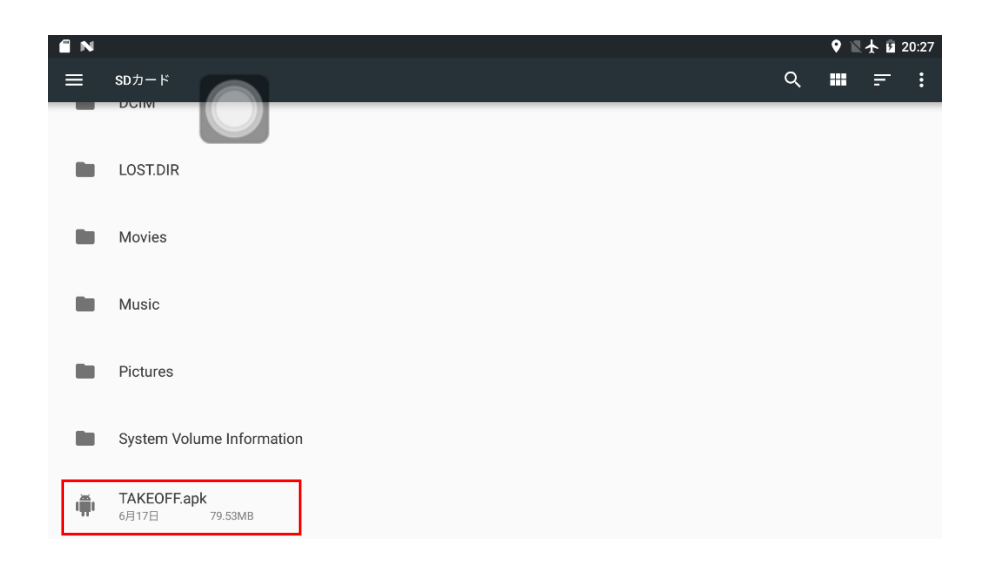

 TAKEOFF.apk をタップすると下記ポップアップが表示されます。「インストール」をタップし、イン ストールを開始してください。

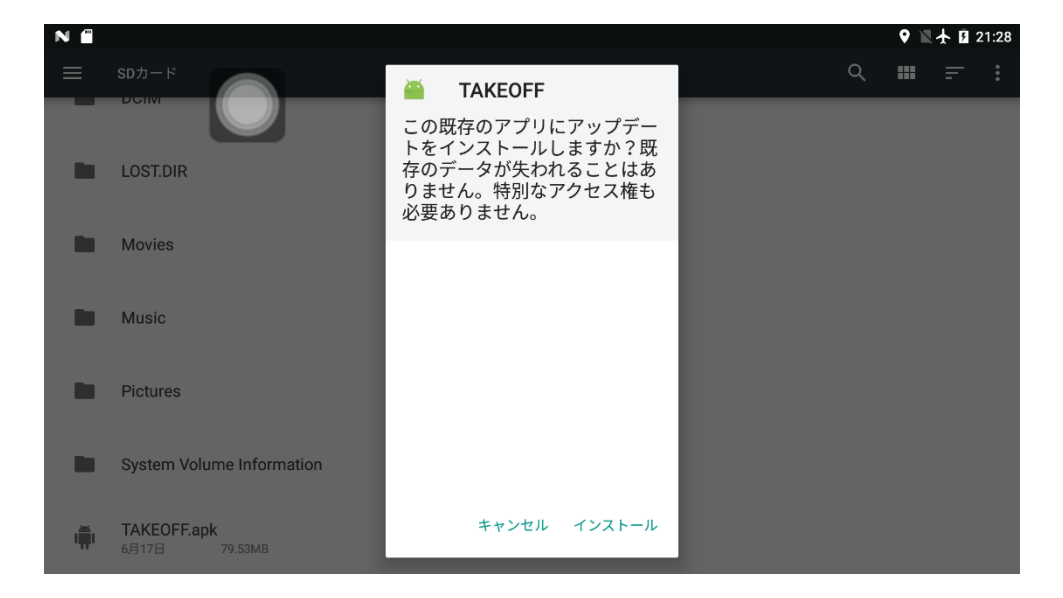

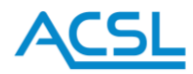

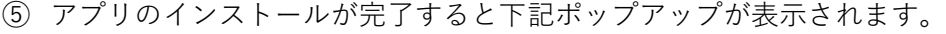

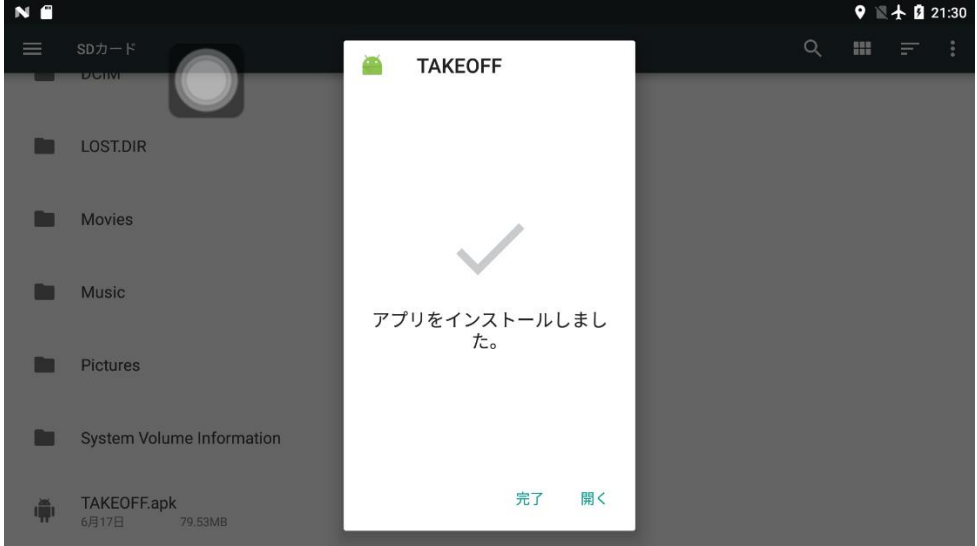

LTE 通信による機体の操作を行う場合は、TAKEOFF の他に ACSL より提供される TAKEOFF VPN アプ リが必要となります。

ACSL の HP[\(https://product.acsl.co.jp/product/post-369/\)](https://product.acsl.co.jp/product/post-369/)から、製品一覧 > 小型空撮ドローン (SOTEN)へ進み赤枠内の青字部分からダウンロードして、TAKEOFF と同じ要領でインストールを行っ てください。

尚、スマートコントローラーLTE 対応の機体 FW は TAKEOFF Ver1.8.0(NX ファームウェア 1.1.2 以上)、 TAKEOFF VPN は Ver.1.1.0 以上となります。

対応アプリ

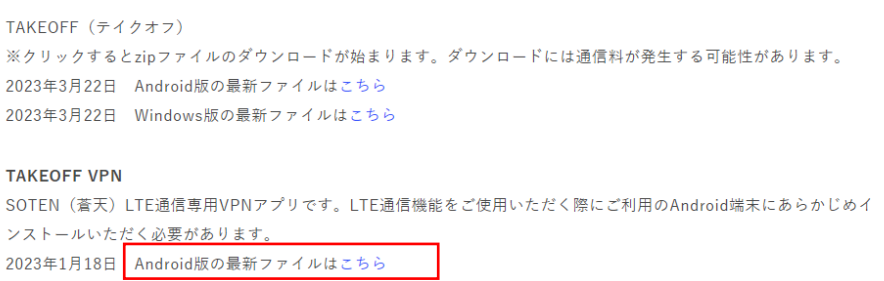

警告

フライト中にファームウェアのインストールは行わないでください。

PC とスマートコントローラーを接続して「TAKEOFF.apk」をダウンロードする場合は、17. システムア ップデート(p.40)の準備に記載している①~⑤の手順で、内部共有ストレージ内の Download フォルダ に「TAKEOFF.apk」をコピーしてインストールを実行して下さい。

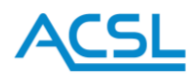

<span id="page-24-0"></span>GCS アプリのアンインストール(Hedwig-F/F3)

アプリ情報画面より「アンインストール」をタップすることでアプリの削除ができます。GCS(TAKEOFF) のインストールが正常に終了しなかった場合などに実行し、その後改めてインストール手順をお試しく ださい。

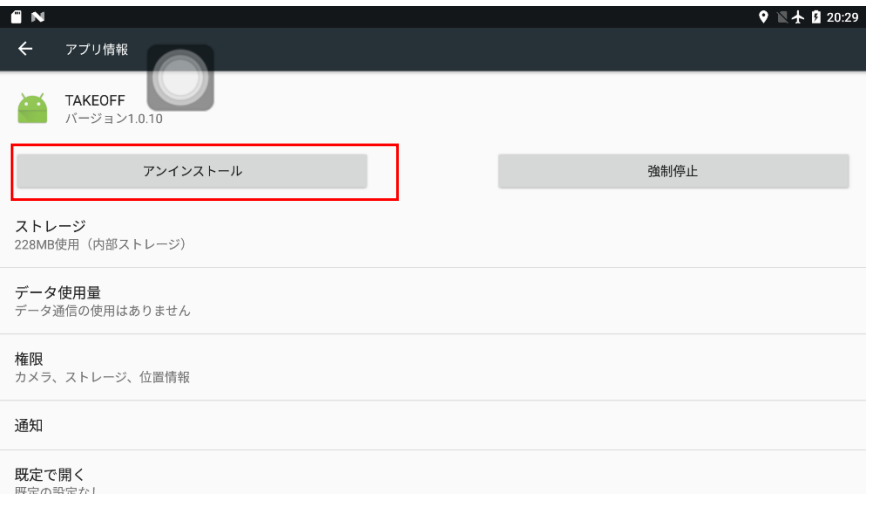

# 警告

アプリには機体と標準プロポの FW が内包されています。機体/プロポ FW と Hedwig-F/F3 のアプリの バージョンの整合性を確保するために機体と標準プロポ、スマートフォンを用いて機体と標準プロポの FW をアップデートした後に Hedwig-F/F3 の GCS アプリをアップデートしてください。

# 警告

GCS アプリの説明書を読まずに使用すると操作誤りによる事故を起こす可能性がありますので、しっか りと説明書を読んでからご使用ください。

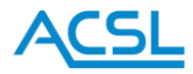

# <span id="page-25-0"></span>14. 設定

設定アイコンをタップすると設定画面に移動します。 メニューをタップするとそれぞれの設定を行うことが出来ます。

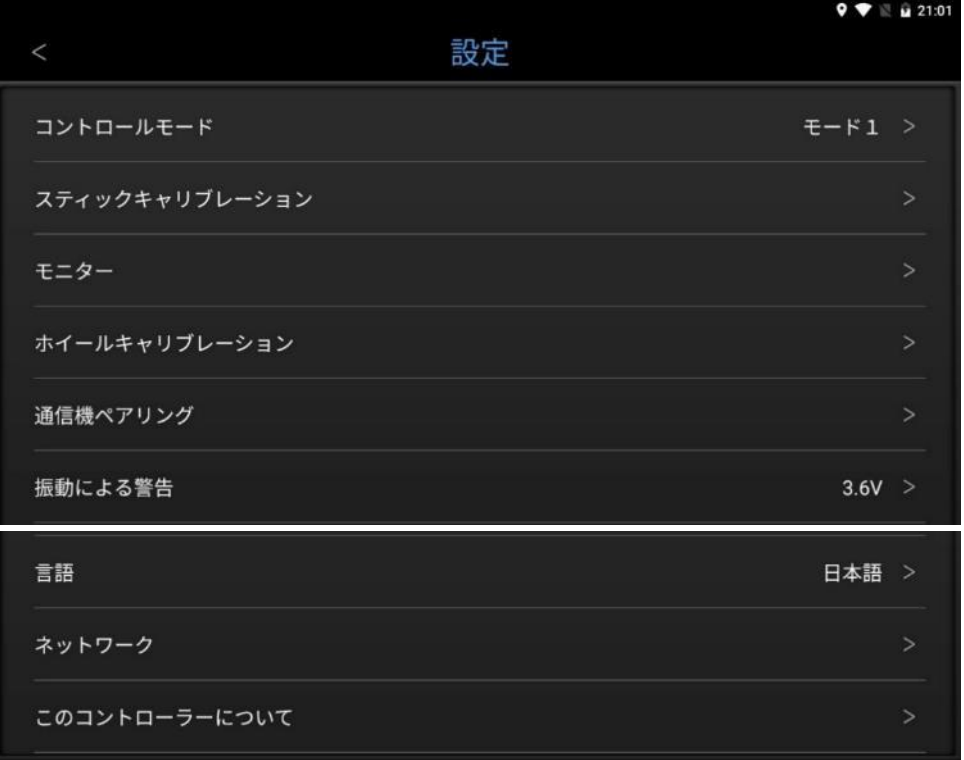

#### <span id="page-25-1"></span>コントロールモード

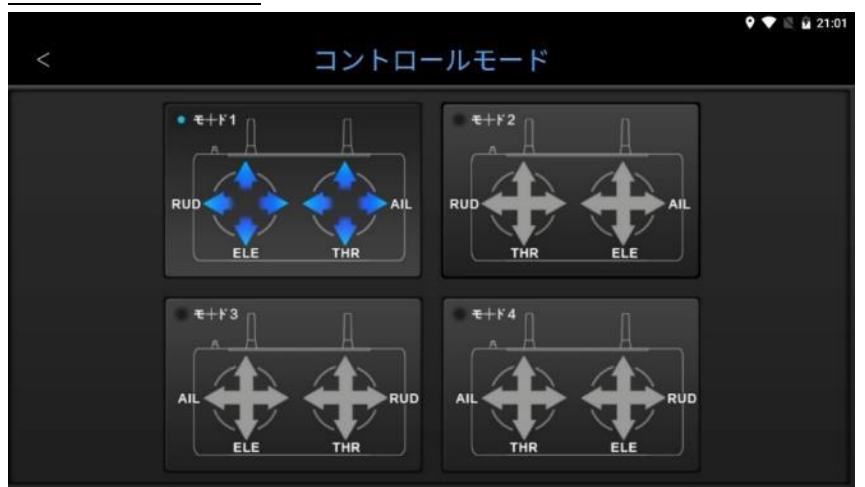

操縦スティックの割当を切り替えることが出来ます。

AIL: エルロン(左右の移動)

- ELE: エレベータ(前後の移動)
- THR: スロットル(上下の移動)
- RUD: ラダー(旋回)

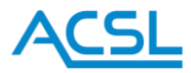

お好みのモードを選んで、左上の「<」からお戻りください。

<span id="page-26-0"></span>スティックキャリブレーション

スティックキャリブレーションは操縦スティックの中点や最大まで倒したときの値を正しく設定するた めのメニューです。

コントローラーを使用しているうちに最小値や最大値がわずかにずれてくる可能性がありますので、ス ティックの操作に異常を感じたらスティックキャリブレーションを試みてください。

スティックキャリブレーションをタップすると下図のような警告が表示されます。

機体との通信が中断されますので、安全な状態であることを確認してから「確認」をタップしてくださ い。「キャンセル」をタップした場合はメニューに戻ります。

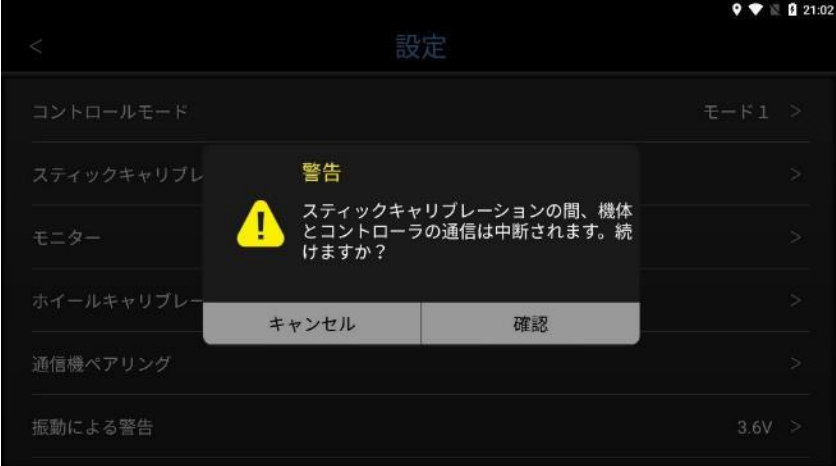

#### 警告

フライト中はスティックキャリブレーションのメニューに入らないでください。機体との通信が中断さ れて操作が出来なくなります。

画面に表示される説明に従って進めて下さい。

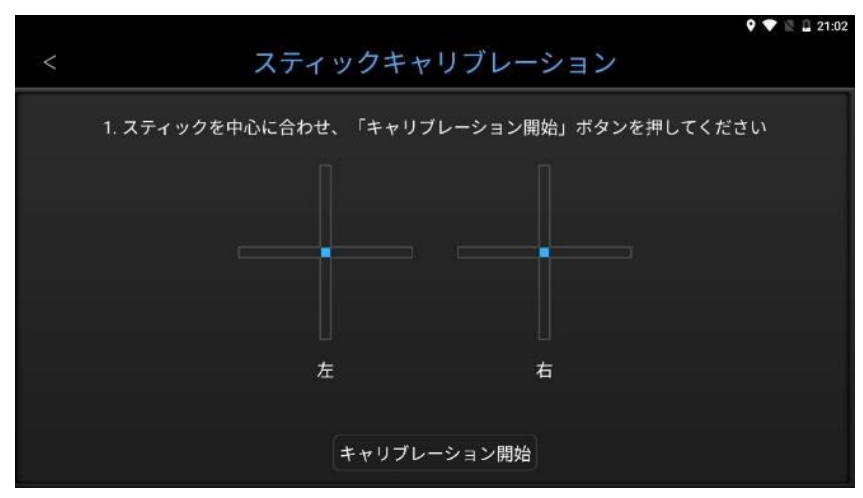

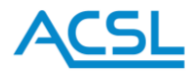

#### 完了したら、左上の「<」からお戻りください。

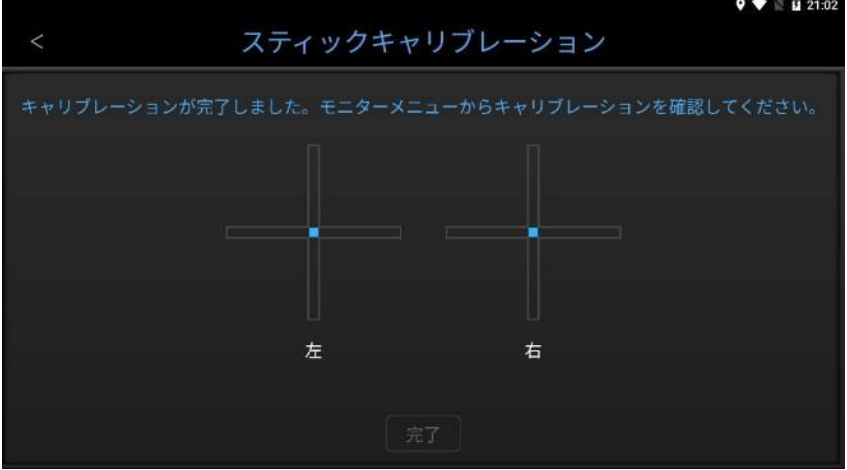

<span id="page-27-0"></span>モニター

各スイッチの状態を確認することが出来ます。

モニターをタップすると下図のような警告が表示されます。

機体との通信が中断されますので、安全な状態であることを確認してから「確認」をタップしてくださ い。「キャンセル」をタップした場合はメニューに戻ります。

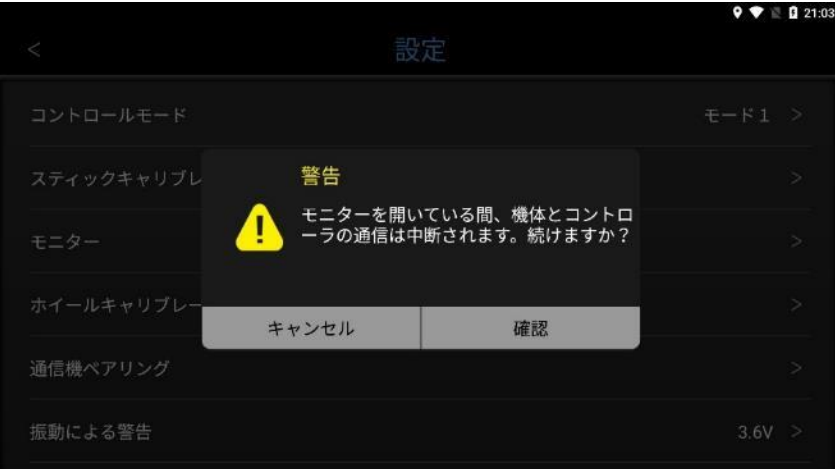

警告

フライト中はモニターのメニューに入らないでください。機体との通信が中断されて操作が出来なくな ります。

下図のような画面で各スイッチの動きを確認することができます。 キャリブレーション後の確認や、異常を感じた場合にお使いください。

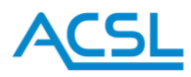

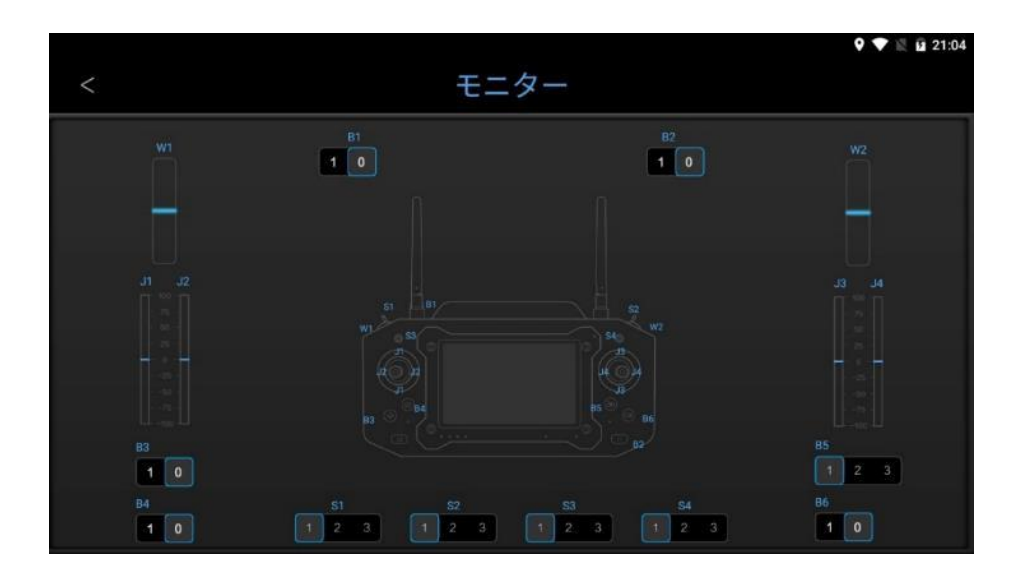

確認が完了したら、左上の「<」からお戻りください。

<span id="page-28-0"></span>ホイールキャリブレーション

ホイールキャリブレーションはホイールの中点や最大まで回したときの値を正しく設定するためのメニ ューです。

コントローラーを使用しているうちに最小値や最大値がずれてくる可能性がありますので、ホイールの 操作に異常を感じたらホイールキャリブレーションを試みてください。

ホイールキャリブレーションをタップすると下図のような警告が表示されます。

機体との通信が中断されますので、安全な状態であることを確認してから「確認」をタップしてくださ い。「キャンセル」をタップした場合はメニューに戻ります。

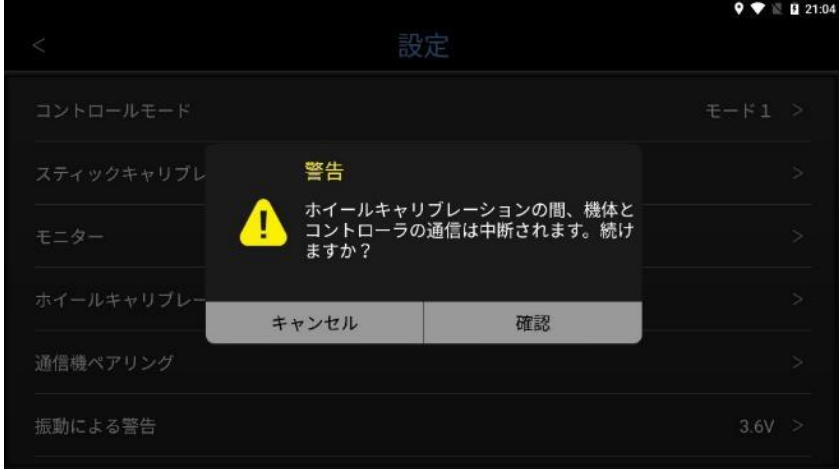

# 警告

フライト中はホイールキャリブレーションのメニューに入らないでください。機体との通信が中断され て操作が出来なくなります。

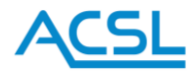

画面に表示される説明に従って進めて下さい。

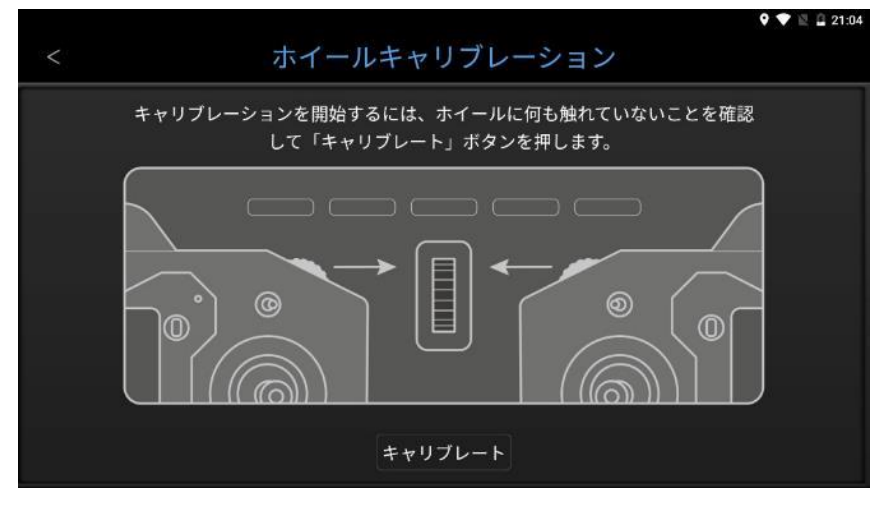

完了したら、左上の「<」からお戻りください。

<span id="page-29-0"></span>通信機ペアリング(Hedwig-T5)

機体側の通信機とペアリングを行います。

ペアリングしたい通信機に設定されたキーを入力して、「確認」をタップしてください。 現在の設定のままメニュー画面に戻る場合は、「キャンセル」をタップしてください。

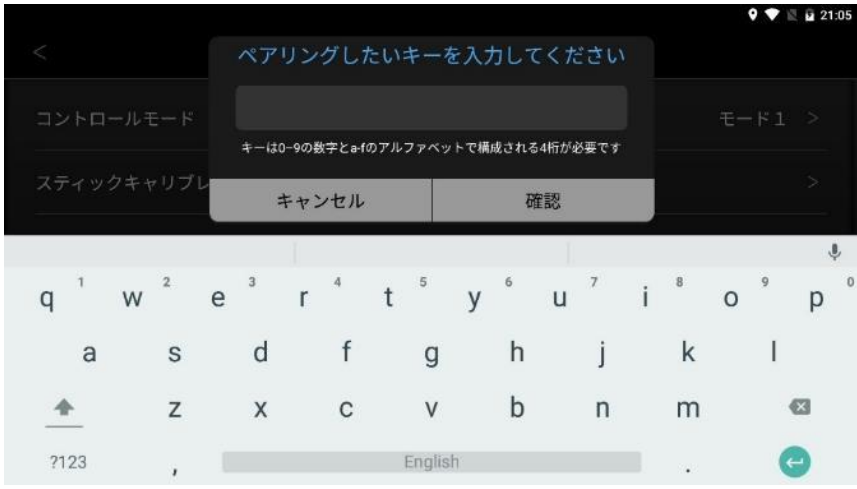

キーを入力して「確認」をタップすると下図のような警告が表示されます。 そのまま進めて問題なければ、「確認」をタップしてください。 現在の設定のままメニュー画面に戻る場合は、「キャンセル」をタップしてください。

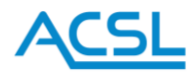

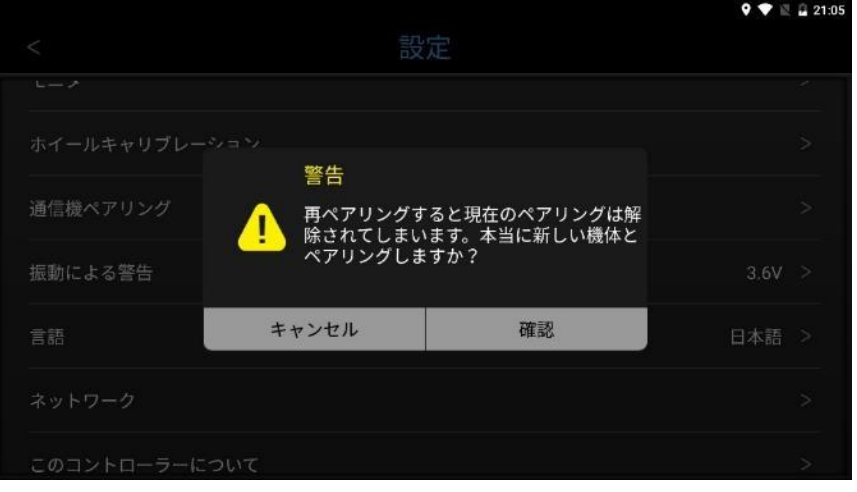

「確認」をタップすると下図のような通知が表示されます。

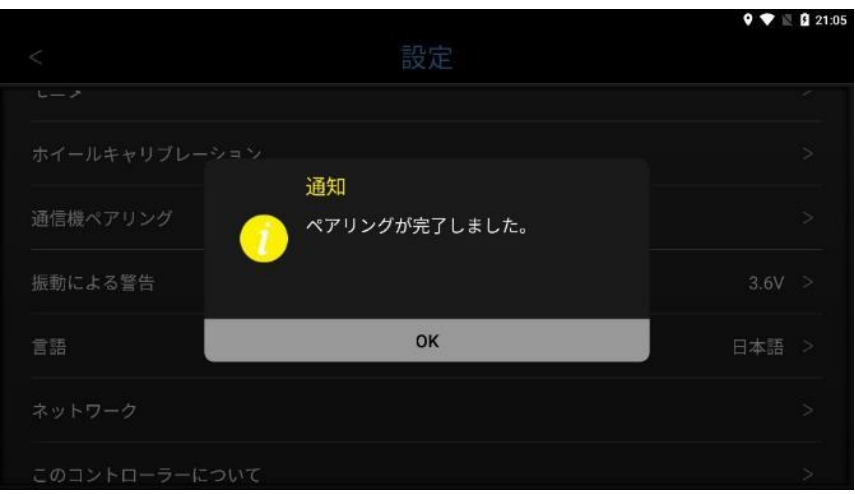

「OK」をタップして通知を閉じてください。ペアリングは完了です。

# 警告

Hedwig-T5 は必ず機体とコントローラーを 1 対 1 でペアリングしてください。無線機の仕様上、1 つの 機体に複数のコントローラーをペアリング出来ますが、それらを同時使用すると機体は複数のコントロ ーラーから信号を受信します。誤動作の原因となりますのでご注意ください。

#### <span id="page-30-0"></span>通信機ペアリング(Hedwig-F/F3)

Hedwig-F/F3 に対応した機体(SOTEN 等)とのペアリングでは以下手順となります。

- ① 機体側をペアリングモード(バインドモード)に入れます。SOTEN においては機体側面のボタンを 長押しします。4つの航空灯が点滅することでバインドモードに入ったことが確認できます。機体側 操作方法の詳細については SOTEN 取扱説明書をご参照ください。
- ② Hedwig-F/F3 設定画面より「通信機ペアリング」をタップします。Hedwig-T5 と異なりキーの入力 画面は表示されず、入力も不要となります。

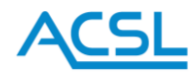

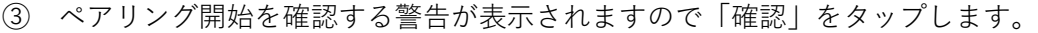

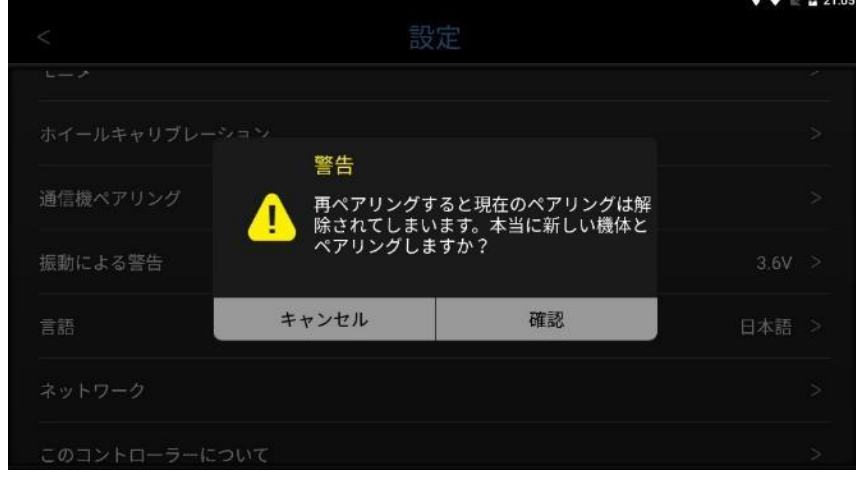

以下画面が表示され、ペアリングを開始します。

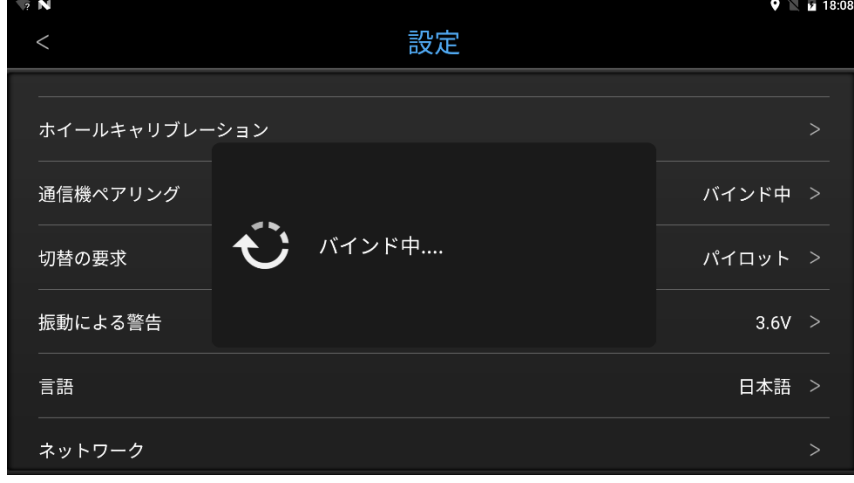

 ペアリングが成功すると「通信機ペアリング」の項目が以下のように「バインド完了」表示となりま す。

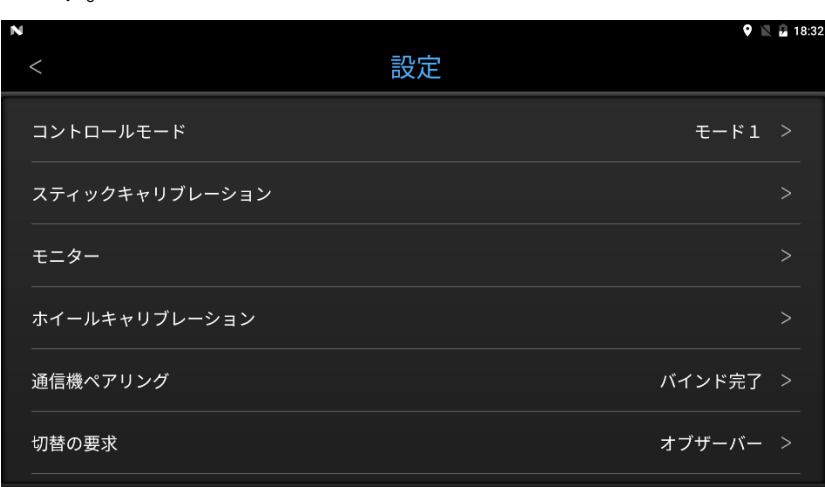

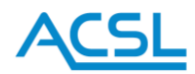

⑥ 以上でペアリング完了となり、続いて以下パイロット/オブザーバ切り替え処理に移行します。下記 「切替の要求」の②以後の説明をご参照ください。

<span id="page-32-0"></span>切替の要求

Hedwig-F/F3 では、パイロットモード(操作とモニタリングの両方が可能)とオブザーバーモード(操 作は不可、モニタリングのみ可能)の切替が出来ます。

こちらの機能はパイロットモードとオブザーバーモードの切替、すなわち同じ機体に接続した他のオブ ザーバーモードのコントローラーに操作権を引き渡すときに使用します。

① パイロットモードのときに切替の要求をタップすると下図のような警告が表示されます。

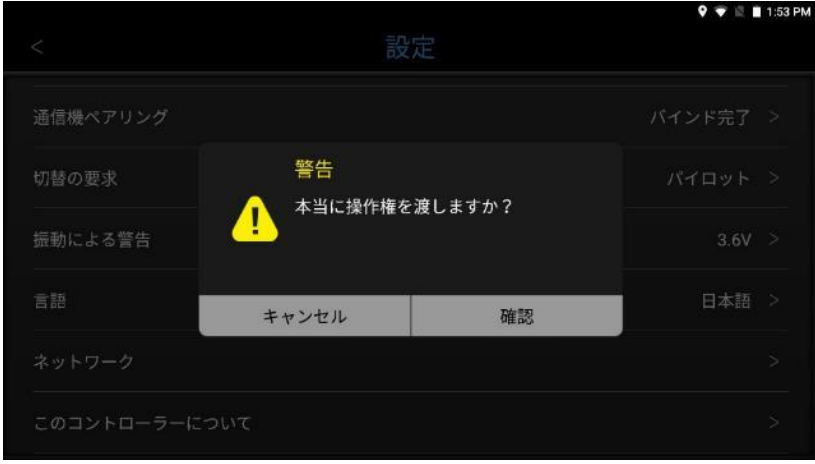

② 「確認」をタップすると、同じ機体とペアリングされている他のコントローラーの確認が始まります。

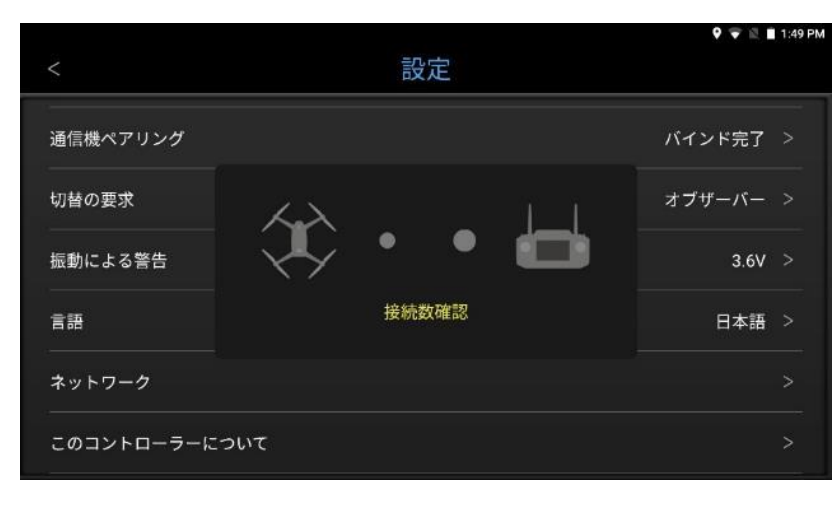

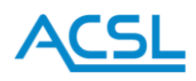

③ この操作が行われると、オブザーバーモードとなっている他のコントローラーには下図のような選択 が表示されます。

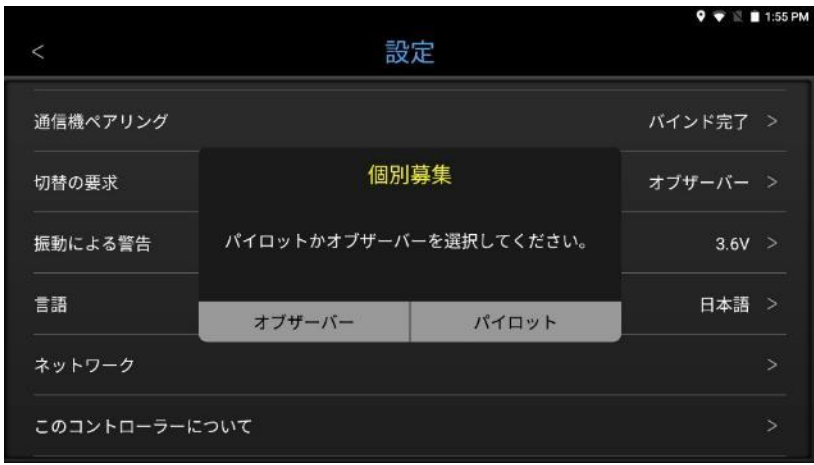

④ 他のコントローラーで一定時間内に「パイロット」が選択された場合、元々パイロットモードだった コントローラーでは「オブザーバーに切替わりました」という通知が表示され、オブザーバーモード に切替わります。

条件が満たされなかった場合、切替は行われずパイロットモードが継続されます。

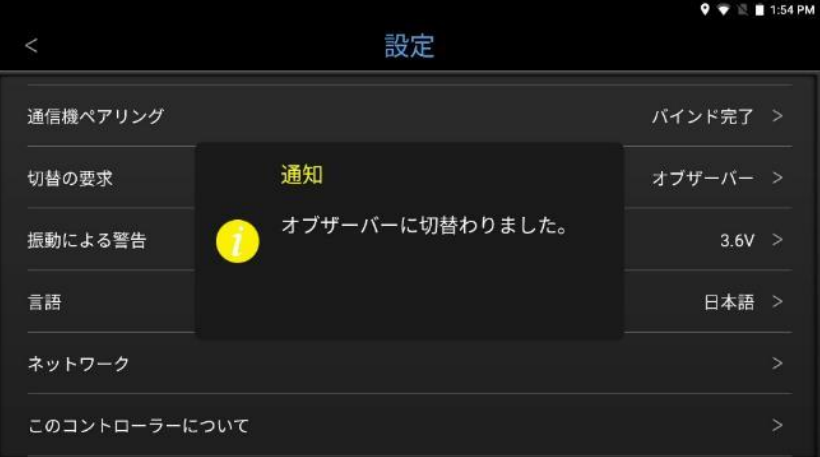

<span id="page-33-0"></span>振動による警告

機体のバッテリー電圧がこちらで設定した値を下回ると、コントローラーが振動して機体のバッテリー 残量が少ないことを警告します。

デフォルトで設定されている 3.6 V は LiPo バッテリーのセル電圧を想定した値です。 必要に応じて値の変更を行ってください。

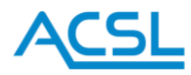

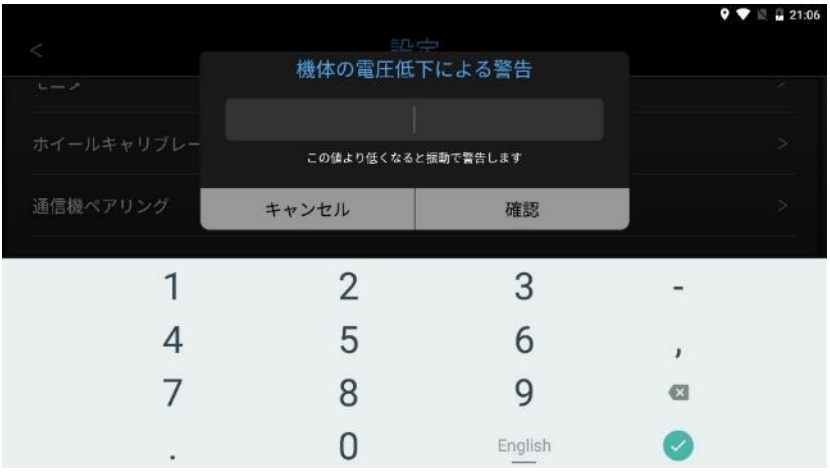

#### <span id="page-34-0"></span>言語

表示される言語を切り替えることが出来ます。

English か日本語を選んで「確認」をタップすると、その言語に表示が切替わります。 現在の設定のままメニュー画面に戻る場合は、「キャンセル」をタップしてください。

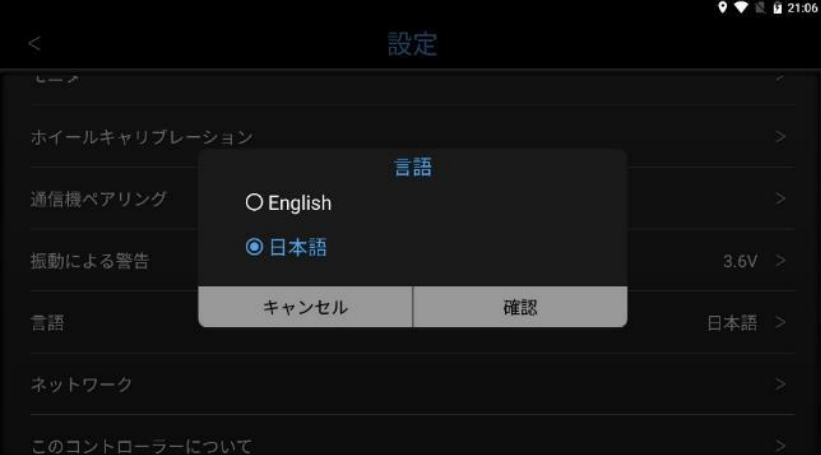

<span id="page-34-1"></span>ネットワーク

ネットワークに関する設定を行うことができます。

外部イーサネット IP 割り当てモード

イーサネットポートを使って外部の通信機器に接続するときに使われる設定です。自動を選ぶと自動的 に IP アドレスが割り当てられ、手動を選ぶと手動で IP アドレスを入力できます。

外部イーサネット IP アドレス 外部イーサネット IP 割り当てモードで手動を選んだ場合、こちらで IP アドレスを入力してください。

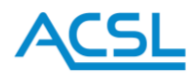

ドローン接続 IP アドレス

開発用途でのみ編集できる項目です。機体との接続用に設定された IP アドレスをここに表示しています。

映像ソース IP アドレス

開発用途でのみ編集できる項目です。映像伝送用に設定された IP アドレスをここに表示しています。

映像伝送プロトコル

開発用途でのみ編集できる項目です。各モデルに対し設定されたプロトコルをここに表示しています。 RTP(マルチキャスト)と RTSP の 2 つの設定が用意されており、Hedwig-F/F3 は RTP(マルチキャス ト)、Hedwig-T5/AS は RTSP が設定されています。これらを変更して使用することはできません。

動画デコード方式

動画機能のデコード方式を変更することが出来ます。

機体に搭載したカメラの種類などによって適したデコード方式が異なる場合がありますので、必要に応 じて動画デコード方式の設定を変更して下さい。

Wi-Fi

Wi-Fi を利用してネットワーク接続することが出来ます。 主に GCS アプリのマップデータを読み込むために使用します。

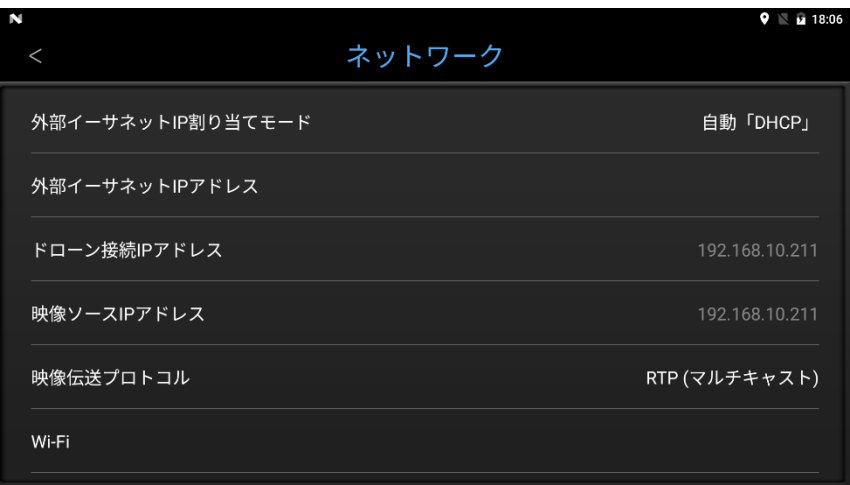

「Wi-Fi」をタップすると以下画面に移行します。画面右上のスイッチを操作することで Wi-Fi アクセス ポイントを検出します。検出された Wi-Fi アクセスポイントをタップし、パスワードを入力することで Wi-Fi 通信が開始されます。

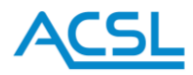

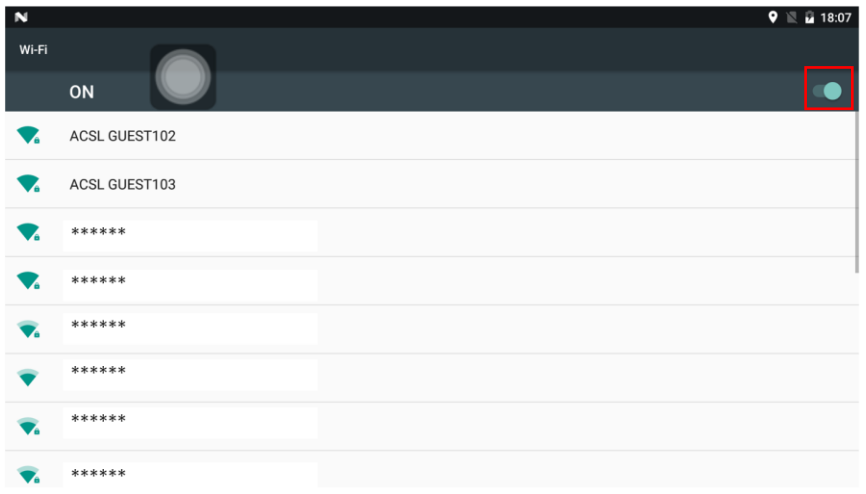

機内モード ON/OFF を切り替える場合機内モードの ON/OFF は以下手順で実施します。

① システム設定メニューから設定を開いてください。下記画像では機内モードが ON の状態の場合で す。「もっと見る」を選択すると「無線とネットワーク」が表示されます。

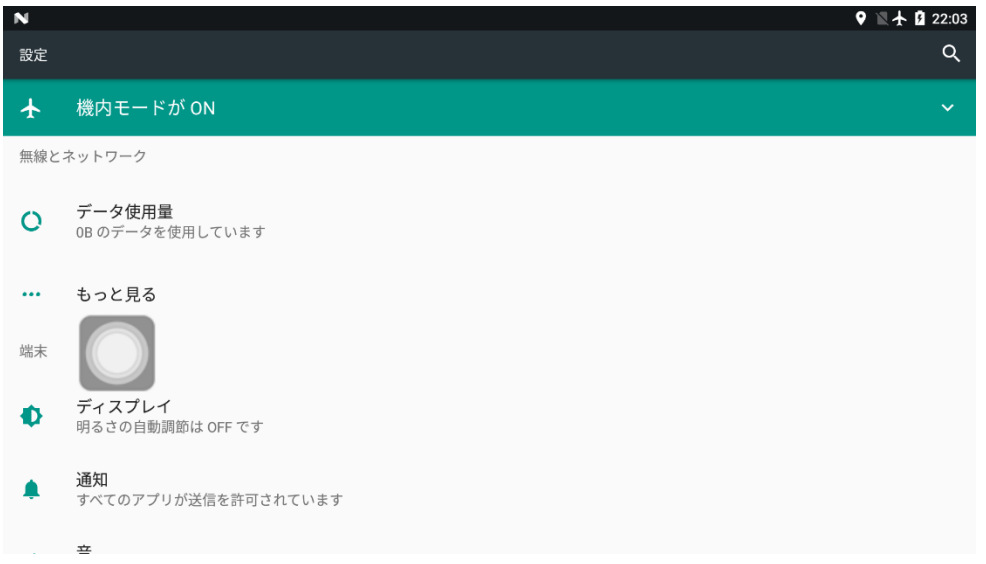

② 「機内モード」のスイッチを移動させ、機内モード ON/OFF を切り替えてください。機内モードが ON の場合はメニューバー右上に飛行機アイコンが表示されます。

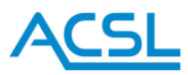

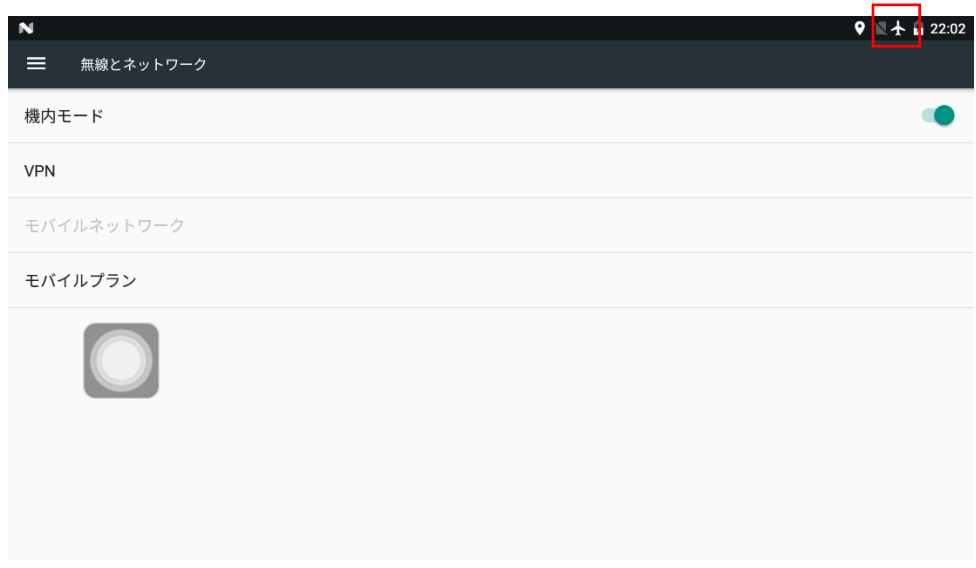

# <span id="page-37-0"></span>このコントローラーについて

ソフトウェアのバージョンやシリアルナンバーを確認することが出来ます。

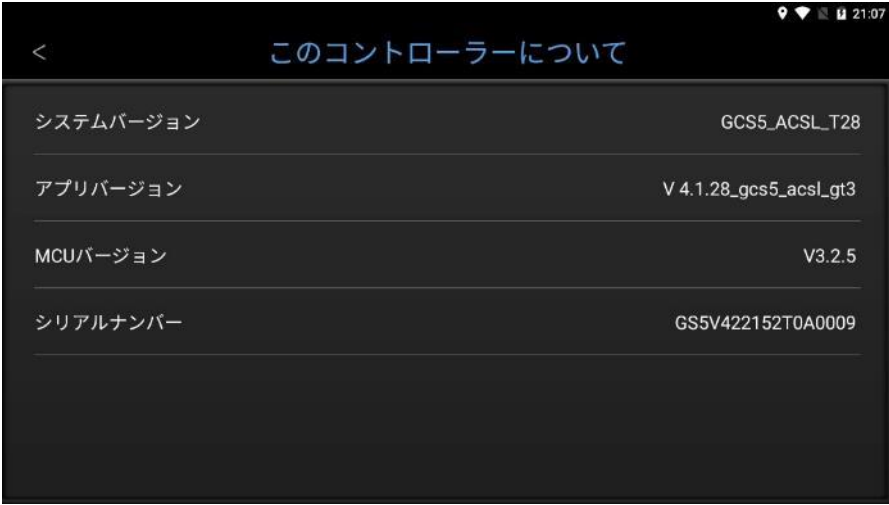

※ 起動直後は MCU が完全に立ち上がるまで MCU バージョンが不明と表示される場合があります。し ばらく待ってもバージョンが表示されない場合は販売店にお知らせください。

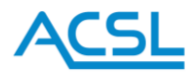

<span id="page-38-0"></span>15. 動画

動画アイコンをタップするとカメラ映像を表示する画面に移動します。

こちらの機能を使用するためには、機体にカメラを搭載してコントローラーと映像通信を行う必要があ ります。

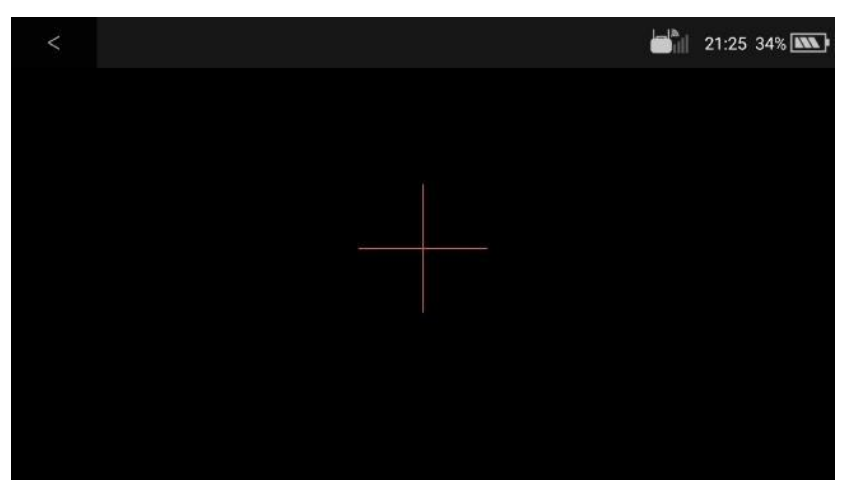

左上の「<」をタップするとホーム画面に戻ります。

<span id="page-38-1"></span>16. LTE 飛行

LTE 対応モデルは LTE 通信による機体の操作が可能です。

スマートコントローラー側と機体側に SIM カードを挿入して下さい。

スマートコントローラーによるLTE操作は TAKEOFF Ver1.8.0(NX ファームウェア 1.1.2)以上、TAKEOFF VPN は Ver.1.1.0 以上のインストールが必要となります。

LTE をご使用する場合は「SOTEN フライトマニュアル」の「3.10. LTE の設定」(p.58-68)と 「6.6.LTE 飛行」(p.117-122)をご参照ください。

尚、スマートコントローラーは閉域網 LTE には対応しておりません。

また、「SOTEN フライトマニュアル」の「3.10.4. LTE 接続」(p.61-62)に VPN 接続手順に「機内モード」 の ON/OFF 切り替えに関して記載していますが、スマートコントローラーでは「機内モード」の切り替 えは不要です。

手順の初めから機内モード OFF(LTE/Wi-Fi 有効)のままで接続可能になります

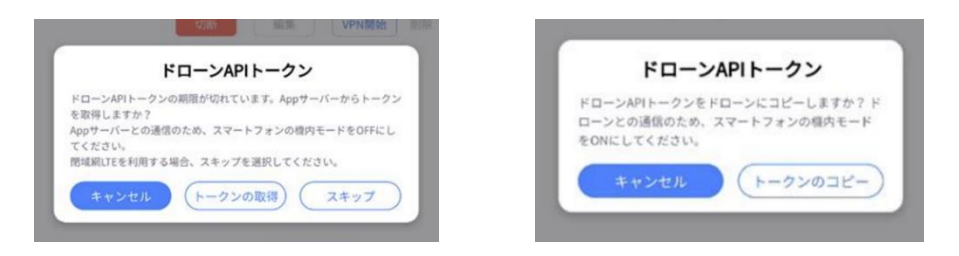

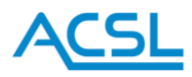

<span id="page-39-0"></span>17. システムアップデート

<span id="page-39-1"></span>準備

① スマートコントローラーの電源を入れ、PC とスマートコントローラーを接続します。USB-C をス マートコントローラーへ、USB-A を PC 側へ接続します。

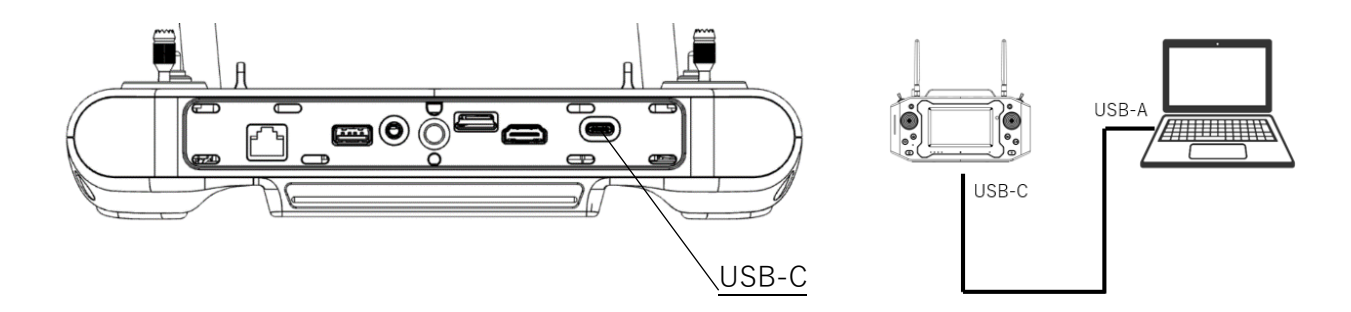

- ② PC がスマートコントローラーを認識したら PC 上で「MSM8996」が表示されます。
- ③ スマートコントローラーの画面上端を下にスワイプし、「USB デバックが接続されました」をタップ します。

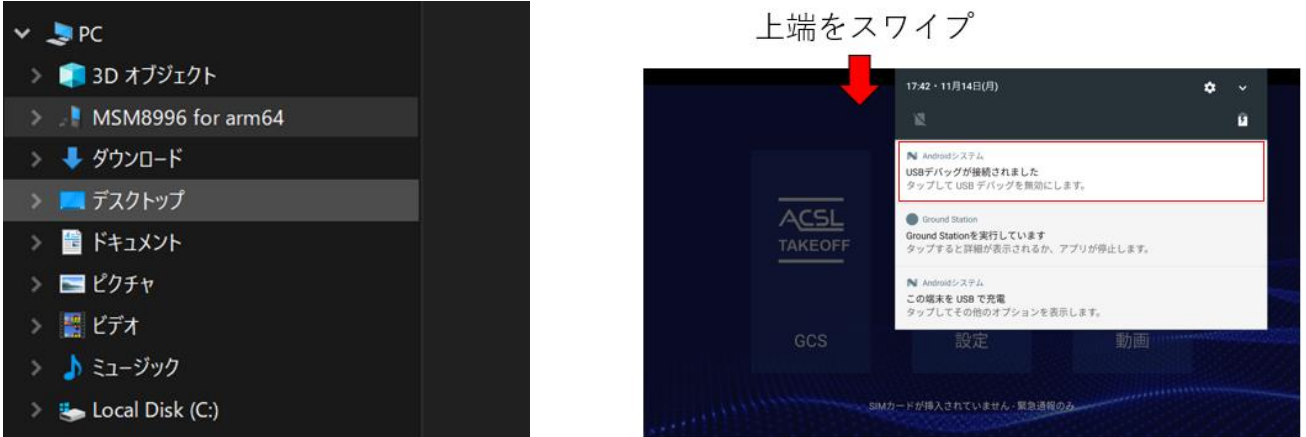

④ スマートコントローラーの USB デバックを「ON」にして、「USB 設定の選択」をタップします。

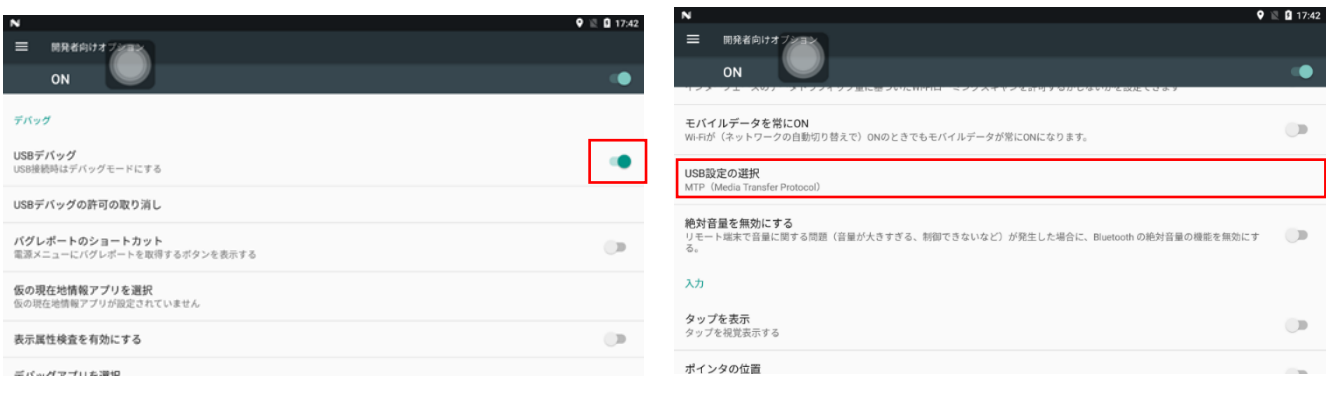

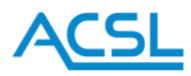

⑤ スマートコントローラーの「MTP」をタップして、PC 上にて「MSM8996 for arm64」の「内部共 有ストレージ」が認識できていることを確認します。

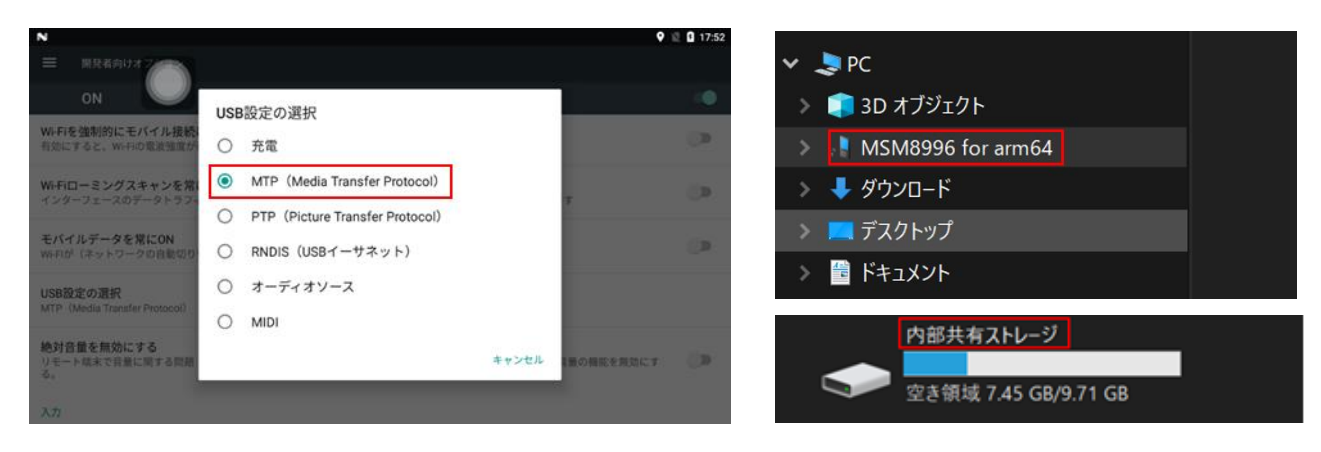

- <span id="page-40-0"></span>システムファイルを実行
- ① PC 上でシステムバージョン更新用ソフトを解凍し、「GS\_fastboot\_flash\_all.bat」をダブルクリック して実行します。
- ② PC に「Flash images Successfully」が 表示されたらシステムのインストールは完了です。 ※「USB デバッグを許可しますか?」の表示がされた場合は「OK」をクリックします。
	- $\blacksquare$  images
	- usb-driver
	- $\blacksquare$  adb.exe
	- AdbWinApi.dll
	- AdbWinUsbApi.dll
	- $F$  fastboot.exe
	- GS\_fastboot\_flash\_all.bat
	- GS\_fastboot\_flash\_all\_fastboot.bat
	- readme.txt

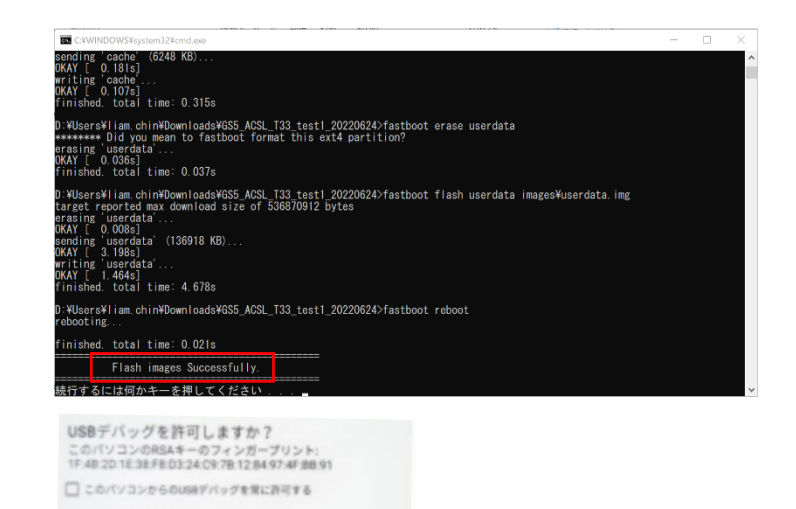

**Replace OK** 

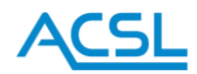

<span id="page-41-0"></span>実行できない場合はドライバーをインストール

① システムファイルを実行後、<waiting for any device>の状態で先に進まない場合は、以下の作業 を実施して下さい。

スマートコントローラー本体の画面は「ACSL」の表示のままです。

※ドライバーをインストールした場合は停止する事はありません。システムバージョン更新用ソフ トを解凍し、「GS fastboot flash\_all.bat」をダブルクリックして実行します。

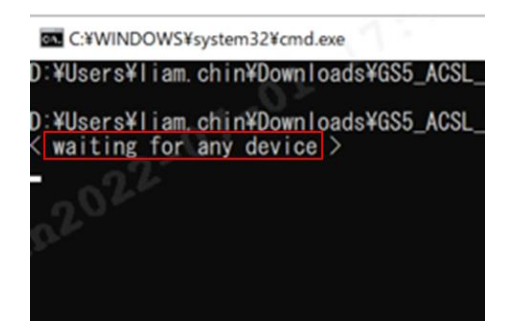

② PC の「デバイスマネージャー」を起動して、「ほかのデバイス」を選択し端末の接続状況を確認し ます。右記表示の場合、インストールが必要になります。

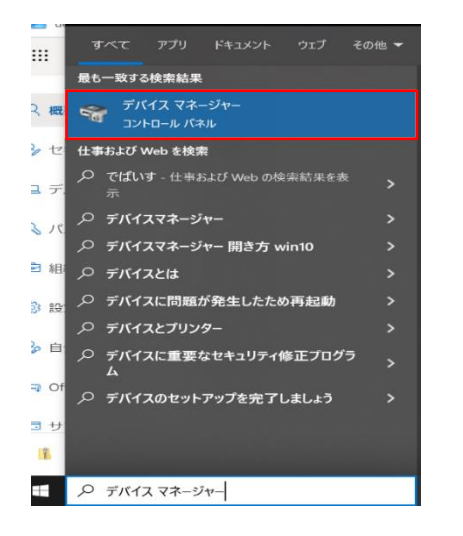

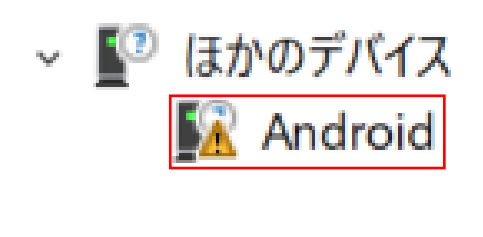

③ 「Android」を選択し、右クリックして、「ドライバーの更新」を選択して、「コンピューターを参照 してドライバーを検索」をクリックします。

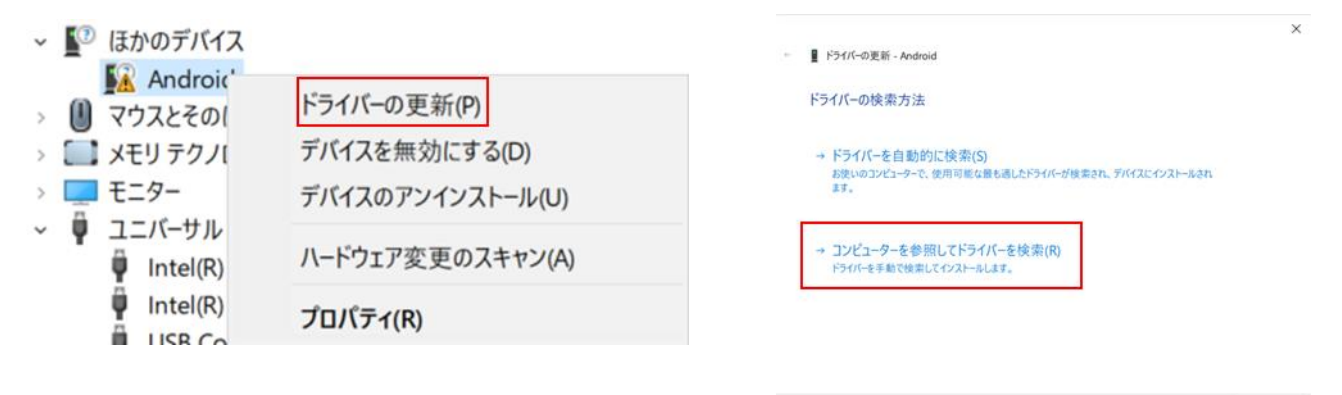

42

キャンセル

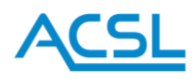

④ 「コンピューター上の利用可能なドライバーの一覧から選択します」を選択して、「すべてのデバイ スを表示」を選択した後「次へ」をクリックします

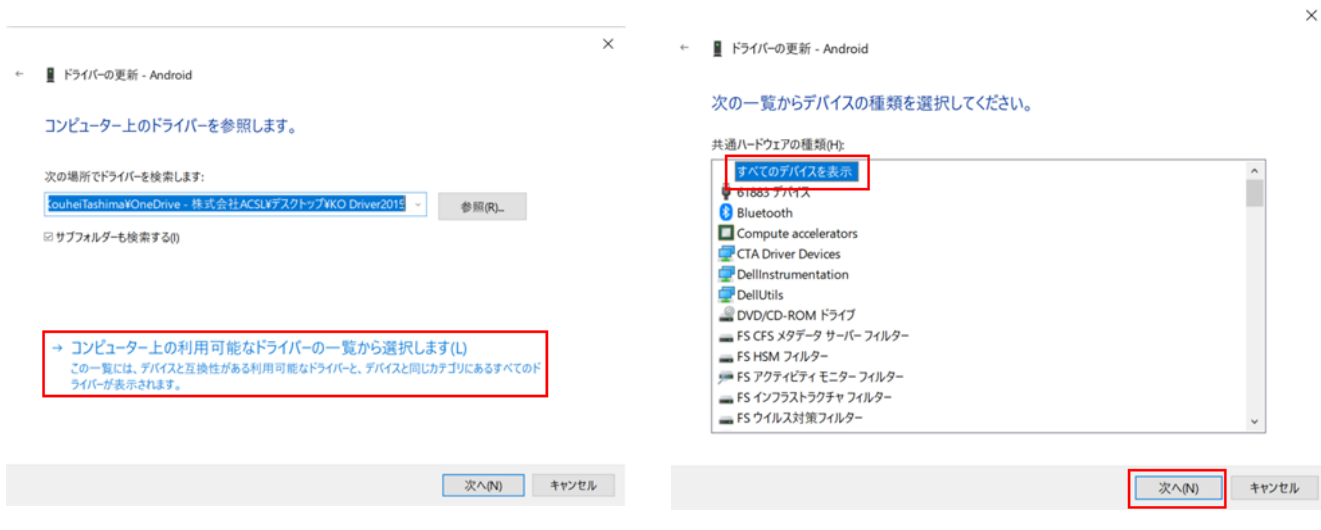

⑤ 「ディスク使用」をクリックし、「参照」を開きます。 ※「A:\」の表示は PC により異なります。

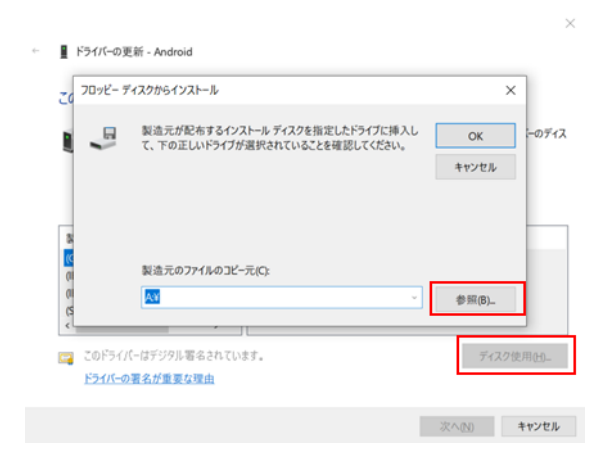

⑥ 予め入手したドライバーのファイルを開き「usb\_driver\_r13-windows.zip」の解凍フォルダ内にあ る「android\_winusb.inf」ファイルを選択し、「OK」をクリックします。

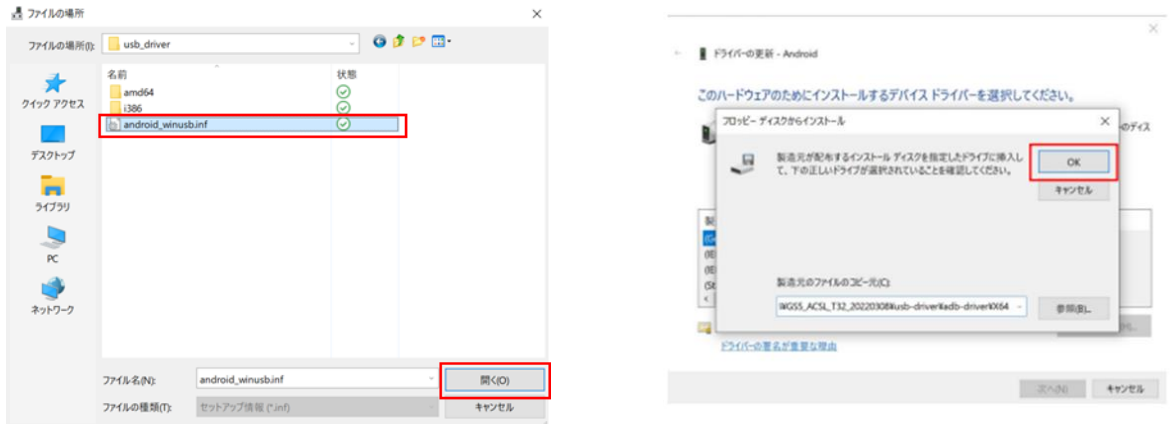

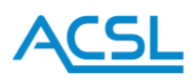

⑦ ドライバー更新警告が表示されるため、「はい」を選択して、ドライバーが正常に更新されたこと を確認し、「閉じる」をクリックします。

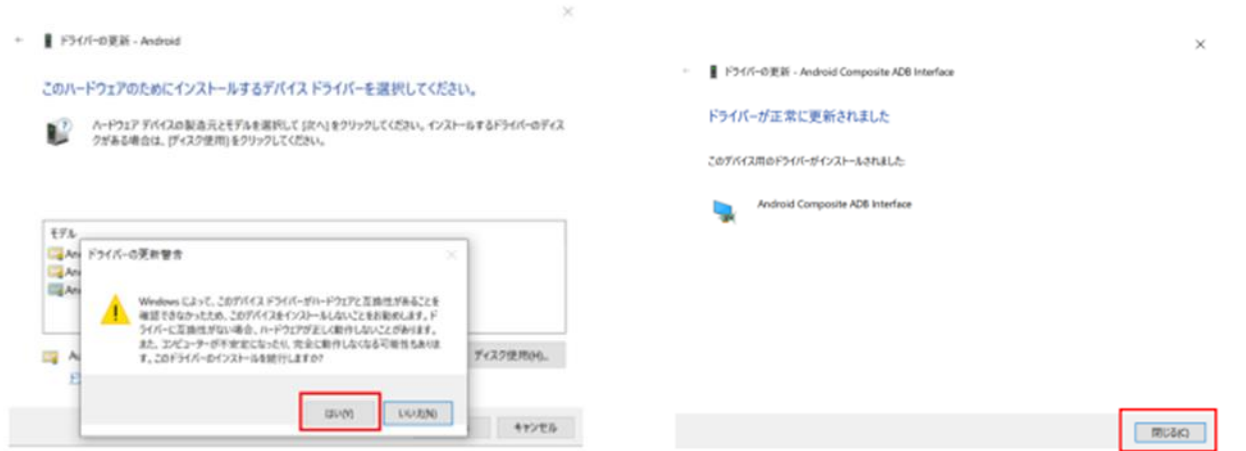

- ⑧ 「Android Composite ADB Interface」を選択して「次へ」をクリックしてインストールを開始し ます。
- ⑨ インストール完了後、デバイスマネージャーに「Android Composite ADB Interface」が表示されれ ばドライバーのインストール完了です。

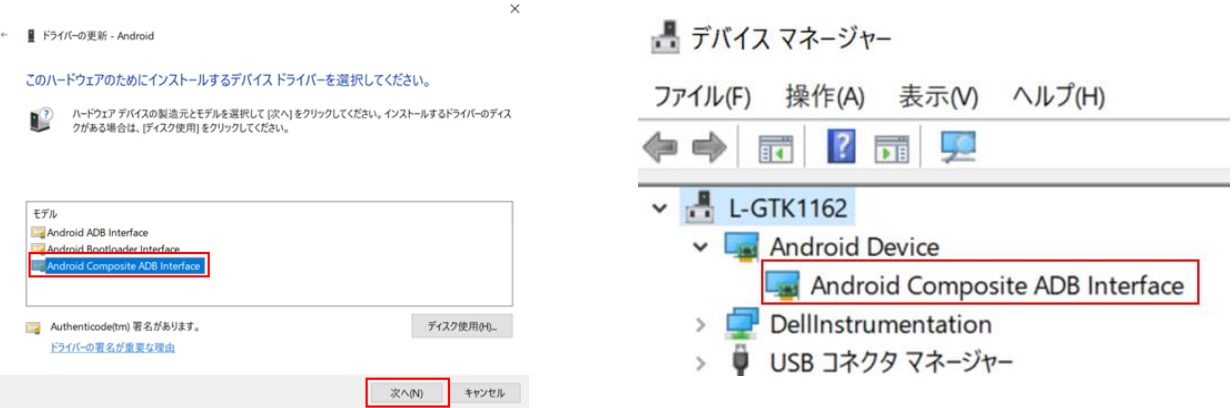

⑩ 再度、「GS\_fastboot\_flash\_all.bat」をダブルクリックして実行します。「Flash images Successfully」 と 表示されたらシステムバージョンのインストールは完了です。

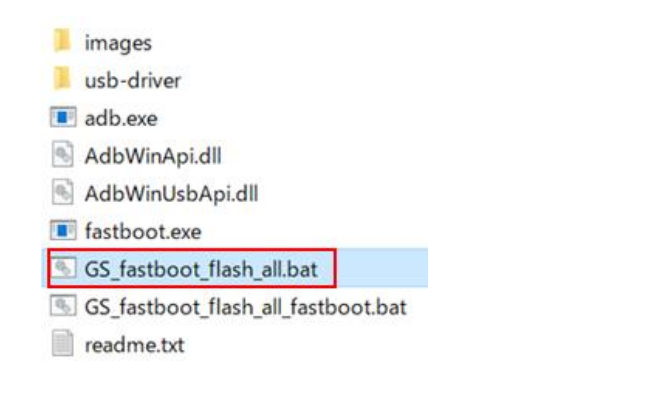

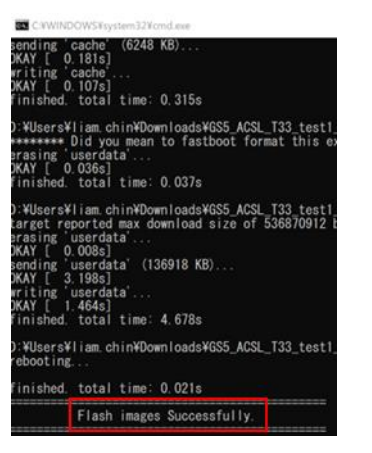

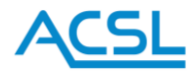

スマートコントローラーのホーム画面の「設定」をタップします。

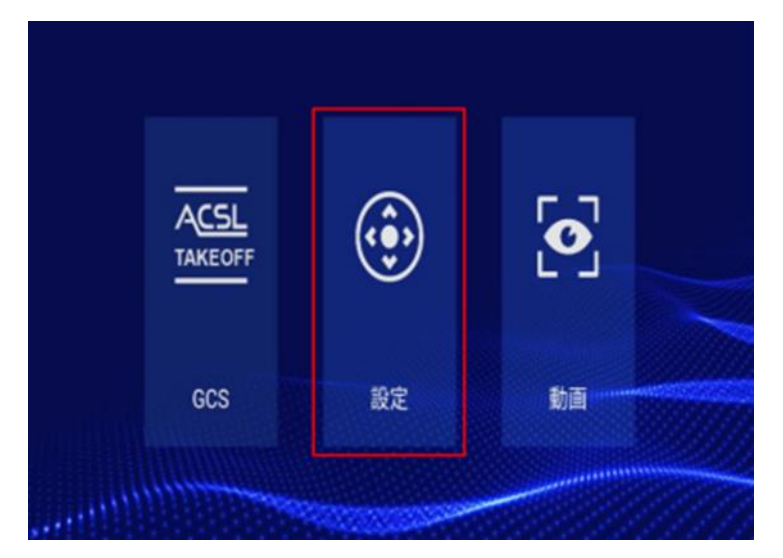

 「このコントローラーについて」をタップして、「システムバージョン」にインストールしたバージ ョンが表示されていることを確認します。

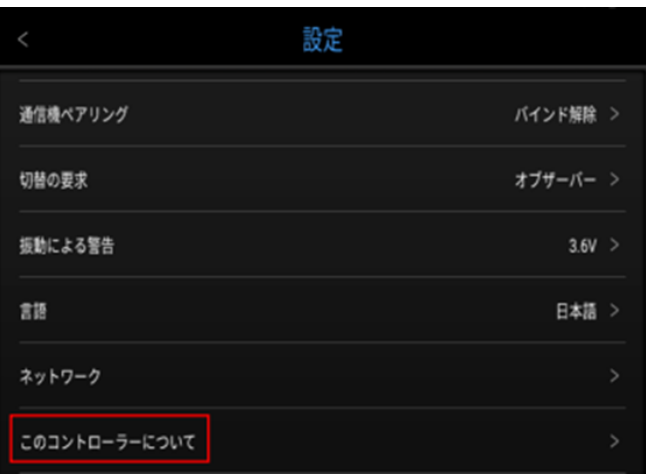

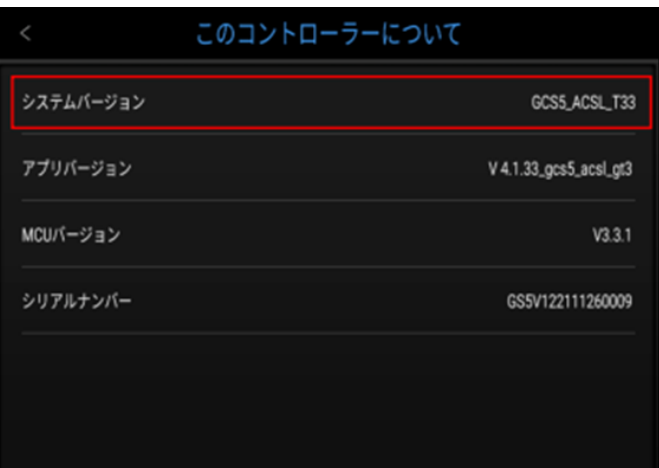

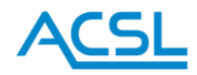

# <span id="page-45-0"></span>18. トラブルシューティング

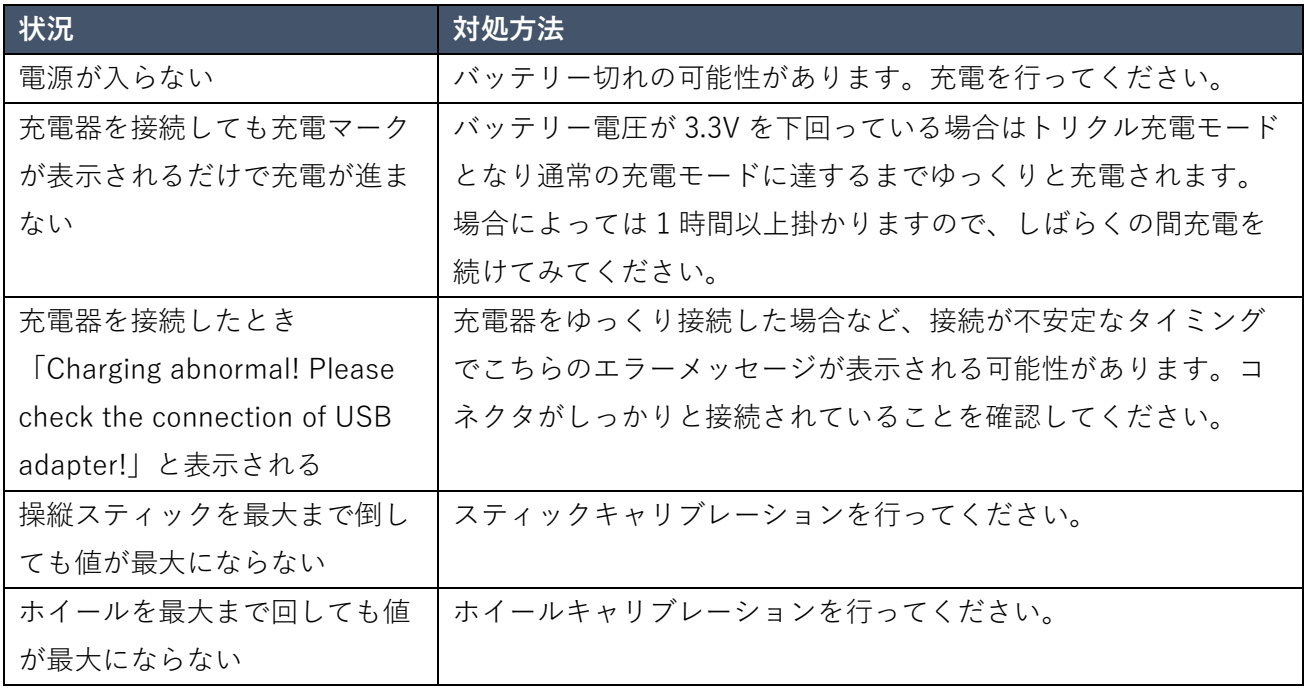

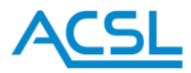

# <span id="page-46-0"></span>改訂履歴

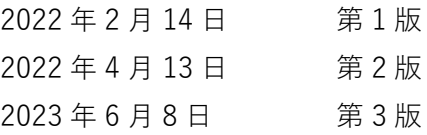

# <span id="page-46-1"></span>販売者

株式会社 ACSL 〒134-0086 東京都江戸川区臨海町 3-6-4 ヒューリック葛西臨海ビル2階